# **การสืบค้นสารสนเทศเพื่อการศึกษาค้นคว้า ส าหรับบัณทิตศึกษา**

**รวบรวมโดย**

**รองศาสตราจารย์เบญจรัตน์ สีทองสุก**

**คณะมนุษยศาสตร์และสังคมศาสตร์**

**มหาวิทยาลัยราชภัฏนครปฐม**

**2557**

# **ค าน า**

ี เอกสารประกอบการสอนเรื่อง **การสืบค้นสารสนเทศเพื่อการศึกษาค้นคว้าสำหรับ บัณทิต ศึกษา** นี้จัดทำขึ้นเพื่อใช้ประกอบการเรียนการสอน รายวิชา 4125101 คอมพิวเตอร์สำหรับนักศึกษา ระดับบัณฑิตศึกษา สาขาบริหารการศึกษา สาขาหลักสูตรและการสอน และ สาขาบริหารธุรกิจ ซึ่ง ผู้เขียนรับผิดชอบในส่วนของ การใช้และการสืบค้นข้อมูลจากอินเตอร์เน็ต การใช้คอมพิวเตอร์เพื่อ การจัดทำวิทยานิพนธ์ การทำสารบัญและการทำบรรณานุกรมอัตโนมัติ

เพื่อให้การเรียนการสอนรายวิชา 4125101 เป็นไปโดยง่าย ผู้เขียนจึงได้จัดท าเอกสาร ประกอบการสอนขึ้น 2 ฉบับ เพื่อให้นักศึกษาได้ใช้ค้นคว้าประกอบการเรียนการสอน คือ

ฉบับที่ 1 **การสืบค้นสารสนเทศเพื่อการศึกษาค้นคว้าส าหรับ บัณทิตศึกษา** เพื่อใช้ใน การเรียนการสอนสืบค้นสารสนเทศอิเล็กทรอนิกส์

ฉบับที่ 2 **การใช้คอมพิวเตอร์เพื่อจัดท าวิทยานิพนธ์และการอ้างอิง** เพื่อใช้ในการเรียน การสอนการจัดท าวิทยานิพนธ์และการอ้างอิง

ผู้เขียนหวังเป็นอย่างยิ่งว่าหนังสือเล่มนี้ จะอำนวยประโยชน์ต่อนักศึกษา และผู้สนใจตาม ี สมควร หากท่านที่นำไปใช้พบข้อบกพร่องใด ๆ ในหนังสือนี้ กรุณาแจ้งให้ผู้เขียนทราบเพื่อนำไปแก้ไข ต่อไป และขอขอบคุณในความอนุเคราะห์ไว้ ณ โอกาสนี้<br>พร้อม<br>คาร์สอง

เบญจรัตน์ สีทองสุก 29 สิงหาคม 2557

# **บทที่ 3 การสืบค้นรายการโอแพก**

ปัจจุบันวิทยาการต่าง ๆ ก้าวหน้าไปอย่างไม่หยุดยั้ง สารสนเทศใหม่ ๆ เกิดขึ้นอย่างรวดเร็ว ตลอดเวลาในปริมาณมหาศาล ห้องสมุดเป็นแหล่งบริการทรัพยากรสารสนเทศประเภทต่าง ๆ ้จำนวนมาก การที่จะทำให้ผู้ใช้สามารถเข้าถึงทรัพยากรสารสนเทศที่มีอยู่ได้นั้น ห้องสมุดจำเป็นต้อง จัดเก็บทรัพยากรสารสนเทศเหล่านั้นอย่างมีระบบโดยการจัดหมวดหมู่ และจัดท าเครื่องมือเพื่อช่วย ให้ผู้ใช้สามารถสืบค้นข้อมูลที่ต้องการด้วยตนเองอย่างสะดวกรวดเร็ว เครื่องมือดังกล่าวเรียกว่า **รายการสืบค้น** (library catalog) ซึ่งเปรียบเสมือนหัวใจ หรือ สมองของห้องสมุด เป็นเครื่องมือที่จะ น าผู้ใช้ไปสู่ขุมทรัพย์มหาศาลทางปัญญา รายการสืบค้นที่นิยมในอดีตคือ **บัตรรายการ**

ปัจจุบันห้องสมุดได้จัดท ารายการสืบค้นแบบฐานข้อมูลจากคอมพิวเตอร์โดยใช้โปรแกรม ห้องสมุดอัตโนมัติ ซึ่งนิยมเรียกว่า **โอแพก** (OPAC - online public access catalog) หรือ **การ สืบค้นรายการทรัพยากรสารสนเทศในระบบออนไลน์** รายการดังกล่าวช่วยให้ผู้ใช้สามารถสืบค้น ข้อมูลที่มีปริมาณมากได้อย่างรวดเร็วทันต่อความต้องการและมีประสิทธิภาพ โดยค้นผ่านหน้า จอคอมพิวเตอร์ซึ่งให้บริการผ่านเครือข่ายอินเทอร์เน็ต เพื่อให้ใช้งานได้พร้อม ๆ กันคราวละหลาย ๆ เครื่อง โดยไม่จำกัดจำนวน จึงมีชื่อเรียกว่า Web OPAC

# **ประโยชน์ของรายการโอแพก**

1. เพื่อทราบว่าห้องสมุดมีทรัพยากรสารสนเทศที่ต้องการหรือไม่

2. เพื่อทราบรายละเอียดต่างๆ เกี่ยวกับข้อมูลทางบรรณานุกรมของทรัพยากรสารสนเทศ ก่อนตัดสินใจคัดเลือกทรัพยากรสารสนเทศที่ต้องการ

3. เพื่อทราบเลขเรียกหนังสือ สถานที่จัดเก็บ และสถานภาพของทรัพยากรสารสนเทศ ก่อนที่ จะไปหาตัวเล่มบนชั้น

4. เพื่อใช้บริการอัตโนมัติต่างๆ ที่เกี่ยวกับการใช้ทรัพยากรสารสนเทศของห้องสมุด เช่น การ ตรวจสอบข้อมูลการยืม และการรวบรวมรายการบรรณานุกรม

# **รายการในโครงสร้างของโอแพก**

โอแพก มีรายการที่เป็นโครงสร้างหลักดังต่อไปนี้

**1. เลขเรียกหนังสือ** (call number) เป็นเลขหมายประจ าตัวของหนังสือแต่ละเล่ม เพื่อบอก ต าแหน่งที่จัดเก็บเพื่อให้ค้นได้สะดวก ประกอบด้วย

1.1 เลขหมู่หนังสือ

1.2 เลขผู้แต่ง (อักษรตัวแรกของผู้แต่ง / เลขประจำตัวผู้แต่ง / อักษรตัวแรกของชื่อ<br>1.3 ปีที่พิมพ์ (กรณีที่พิมพ์ครั้งที่ 2 ขึ้นไป)<br>1.4 เล่มที่ ฉบับที่<br>รียกหนังสือ

หนังสือ)

- 1.3 ปีที่พิมพ์ (กรณีที่พิมพ์ครั้งที่ 2 ขึ้นไป)
- 1.4 เล่มที่ ฉบับที่

ตัวอย่างเลขเรียกหนังสือ

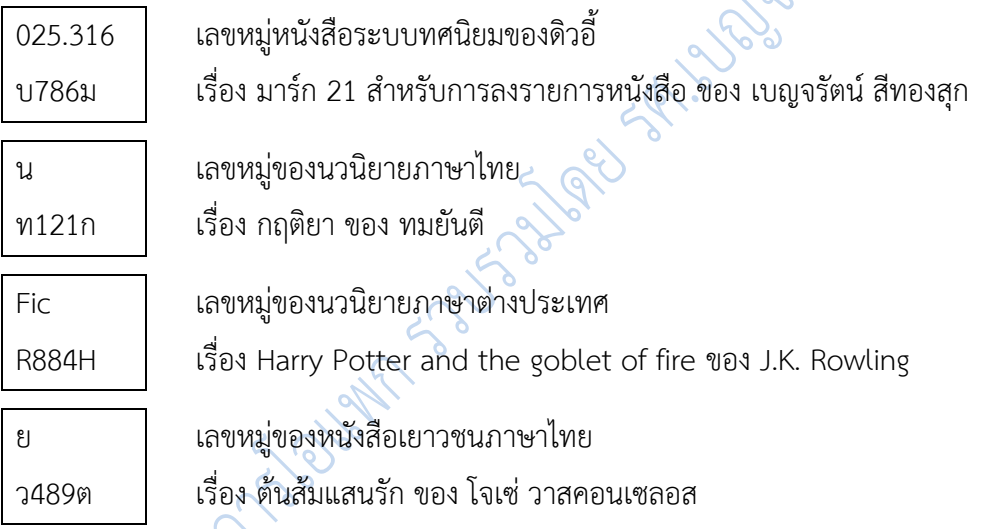

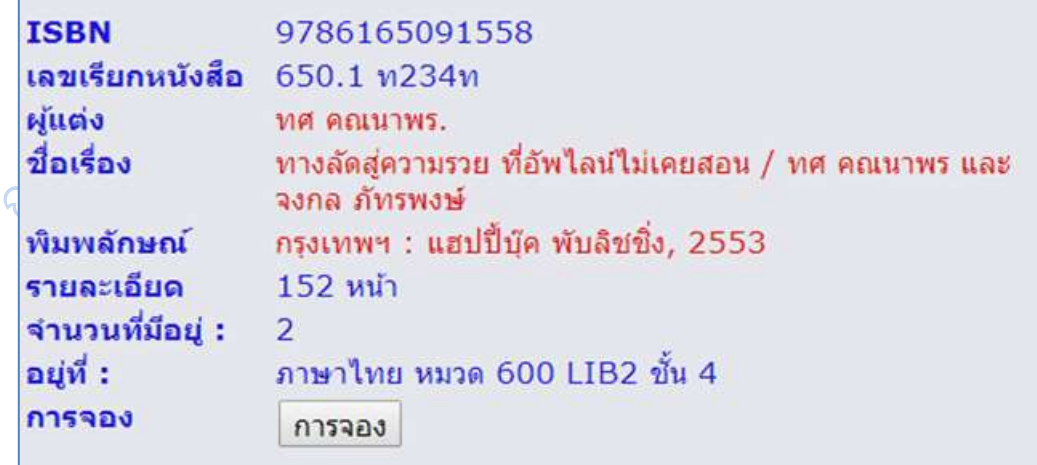

ภาพที่ 3.1 เลขเรียกหนังสือที่รายการโอแพก

**2. ชื่อผู้แต่ง** (author) มีหลายประเภท เช่น เป็นบุคคล องค์กร หรือหน่วยงานที่รับผิดชอบ

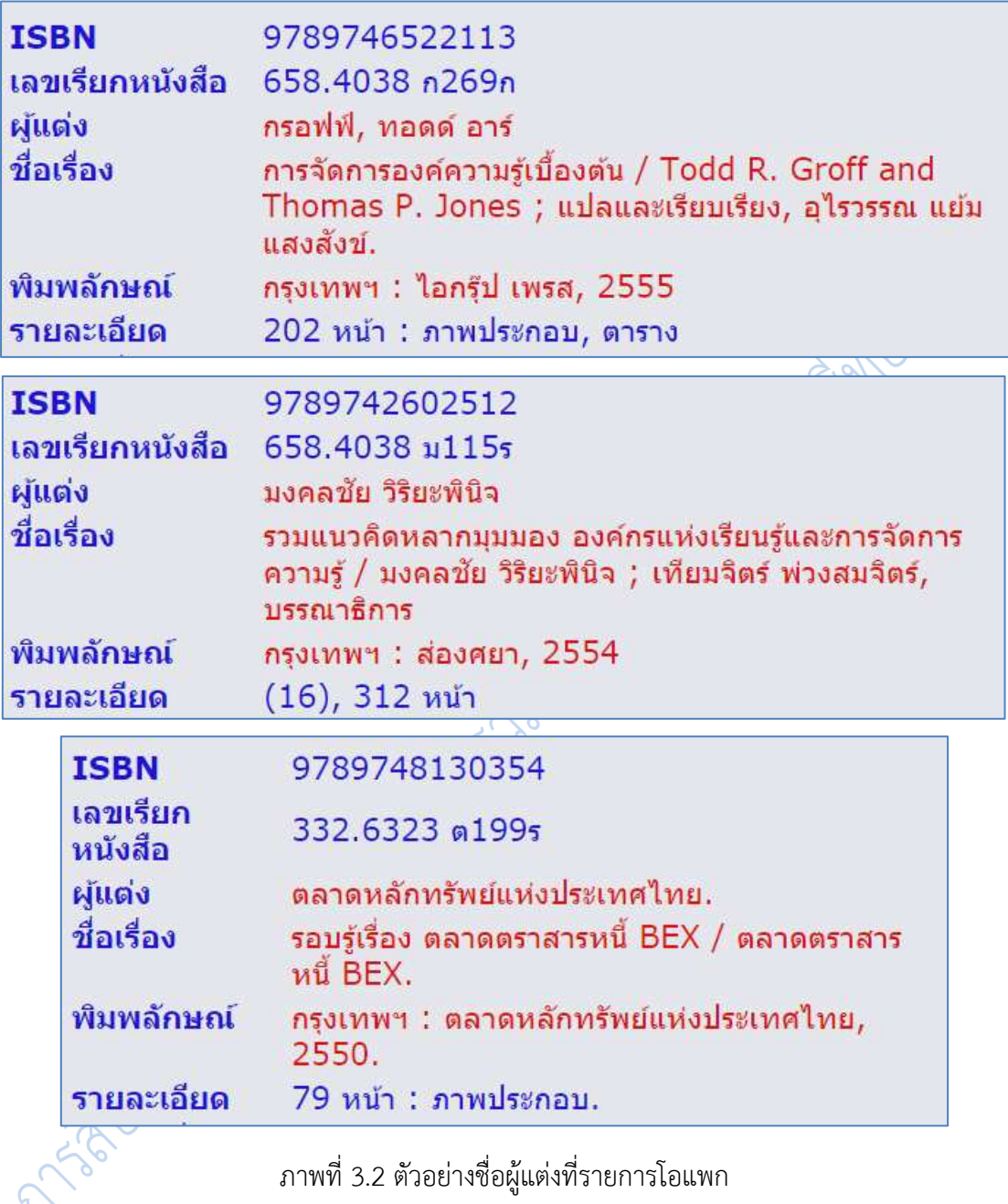

ภาพที่ 3.2 ตัวอย่างชื่อผู้แต่งที่รายการโอแพก

**3. ชื่อเรื่อง** (title) เป็นชื่อหนังสือที่ปรากฏในหน้าปกใน หากไม่มีปกในจะใช้ชื่อจาก ปกนอก

**4. รายการผู้รับผิดชอบ** (statement of responsibility area) เป็นรายชื่อผู้รับผิดชอบ หนังสือนั้น เช่น ผู้แต่ง ผู้แปล ผู้วาดภาพ บรรณาธิการ ฯลฯ

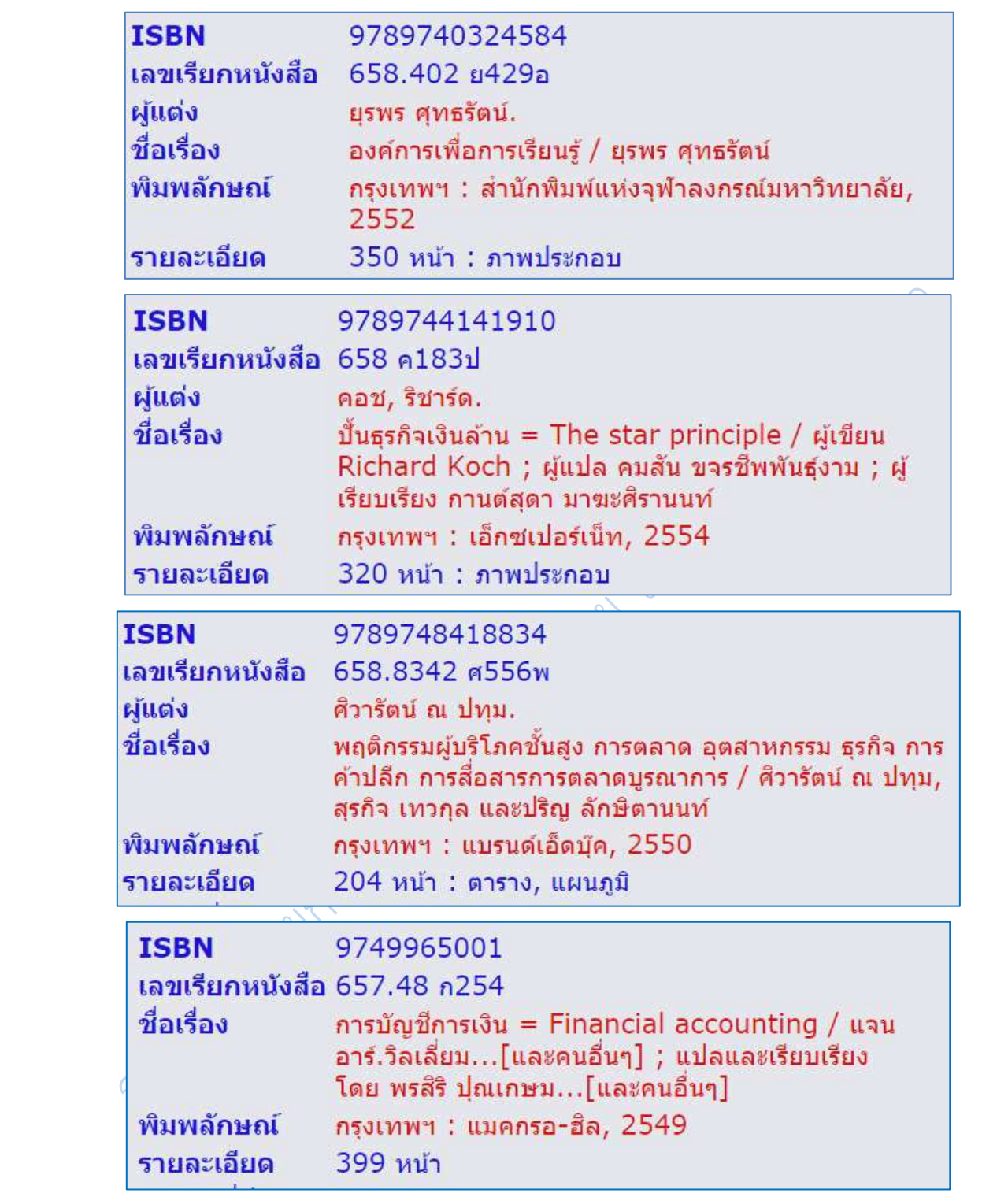

ภาพที่ 3.3 ตัวอย่างชื่อหนังสือและรายการผู้รับผิดชอบที่รายการโอแพก

**5. ครั้งที่พิมพ์** (edition) การเลือกหนังสือควรเลือกฉบับที่พิมพ์ล่าสุด เพราะจะได้ข้อมูลที่ เป็นปัจจุบันกว่า เพราะได้แก้ไขเพิ่มเติมข้อมูลใหม่ ๆ แล้ว

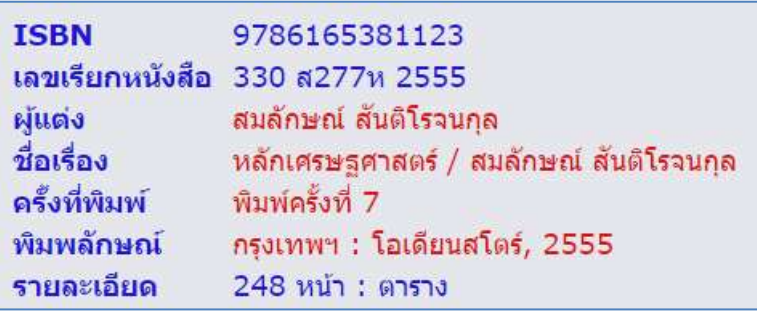

ภาพที่ 3.4 ตัวอย่างครั้งที่พิมพ์ที่รายการโอแพก

**6. การพิมพ์ การจ าหน่าย** (publication, distribution, etc. area) ได้แก่ รายการต่อไปนี้

- **6.1** *สถานที่พิมพ์* คือ ชื่อจังหวัด หรือ ม.ป.ท. (ถ้าไม่ปรากฏสถานที่พิมพ์)
- **6.2** *ส านักพิมพ์*คือ ชื่อบริษัท ห้างร้าน หรือหน่วยงาน ฯลฯ ที่จัดพิมพ์ หรือใช้ว่า ม.

ป.พ. (ถ้าไม่ปรากฏสำนักพิมพ์)

**6.3** *ปีพิมพ์*คือ ตัวเลขของปีที่พิมพ์ ถ้าไม่ปรากฏปีพิมพ์เดิม ใช้ ม.ป.ป. ปัจจุบันนิยมใส่ ตัวเลขที่คาดว่าเป็นปีพิมพ์ในวงเล็บเหลี่ยม [……..]

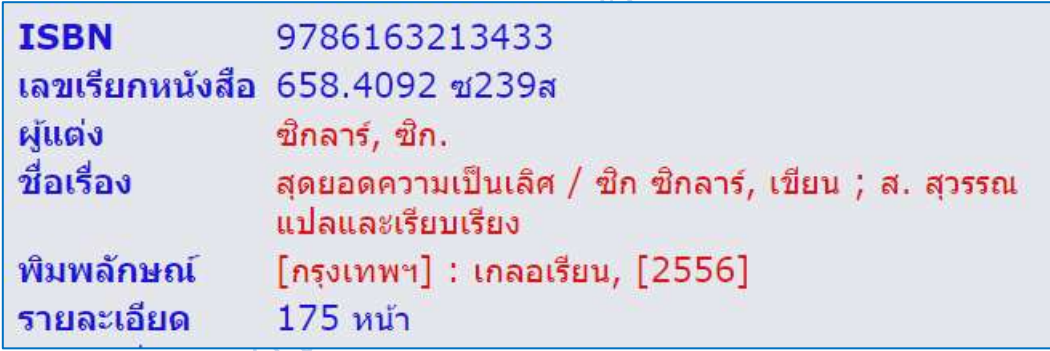

ภาพที่ 3.5 ตัวอย่าง การพิมพ์ การจำหน่าย ที่รายการโอแพก

7. **ลักษณะรูปเล่ม** (physical description area) คือ จำนวนหน้าหรือจำนวนเล่ม (ถ้า หลายเล่มจบ) และส่วนประกอบอื่น ๆ เช่น ภาพ แผนที่ฯลฯ

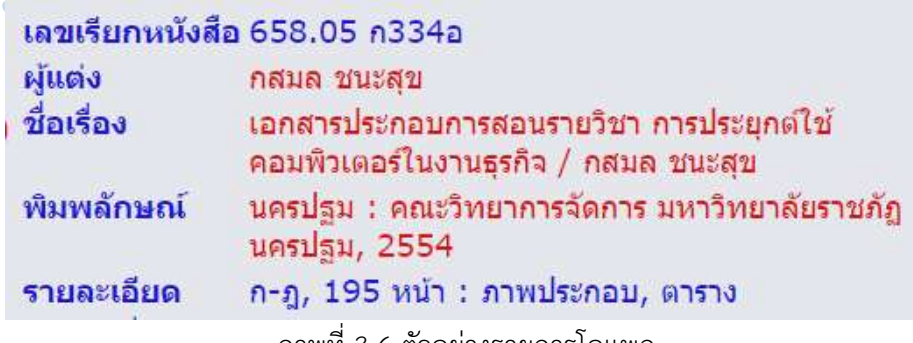

ภาพที่ 3.6 ตัวอย่างรายการโอแพก

**8. หมายเหตุข้อความ** (note) เป็นรายละเอียดต่าง ๆ เกี่ยวกับหนังสือที่ผู้ใช้ควรรู้

**9. เลขมาตรฐานหนังสือสากล** (International Standard Book Number = ISBN) คือ ตัวเลขที่กำหนดขึ้นแทนชื่อหนังสือ สำนักพิมพ์ และประเทศ มี 13 หลัก สำหรับใช้เป็นรหัสในการ ติดต่อสั่งซื้อ

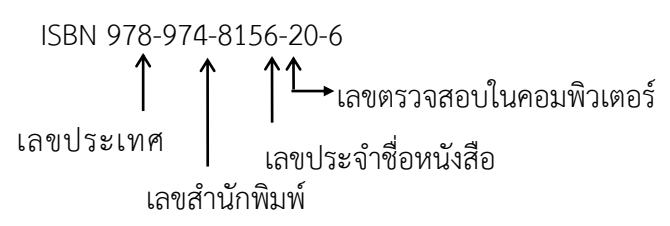

**10. หัวเรื่อง** (subject) คือคำ กลุ่มคำ หรือ ข้อความสั้น ๆ ที่บรรณารักษ์กำหนดขึ้นเพื่อบอก ถึงเนื้อหาสาระสำคัญของหนังสือหรือวัสดุสารสนเทศนั้น ๆ หัวเรื่องใช้สำหรับสืบค้นในกรณีที่ต้องการ ค้นหาเรื่องใดเรื่องหนึ่ง แต่ไม่ทราบชื่อหนังสือและผู้แต่ง รายการทรัพยากรสารสนเทศของหัวเรื่อง ้นั้น ๆ ทั้งหมดจะปรากฏที่ผลของการสืบค้น จึงทำให้สามารถรวบรวมทรัพยากรสารสนเทศเกี่ยวกับ เรื่องที่ต้องการจากผู้แต่งหลากหลายและมีชื่อเรื่องที่แตกต่างกันไป นับว่าสะดวกมาก หัวเรื่องจึงเป็น ้คำค้นที่ให้ประโยชน์มากที่สุดต่อการทำรายงาน หรือ ค้นคว้าเรื่องใดเรื่องหนึ่ง

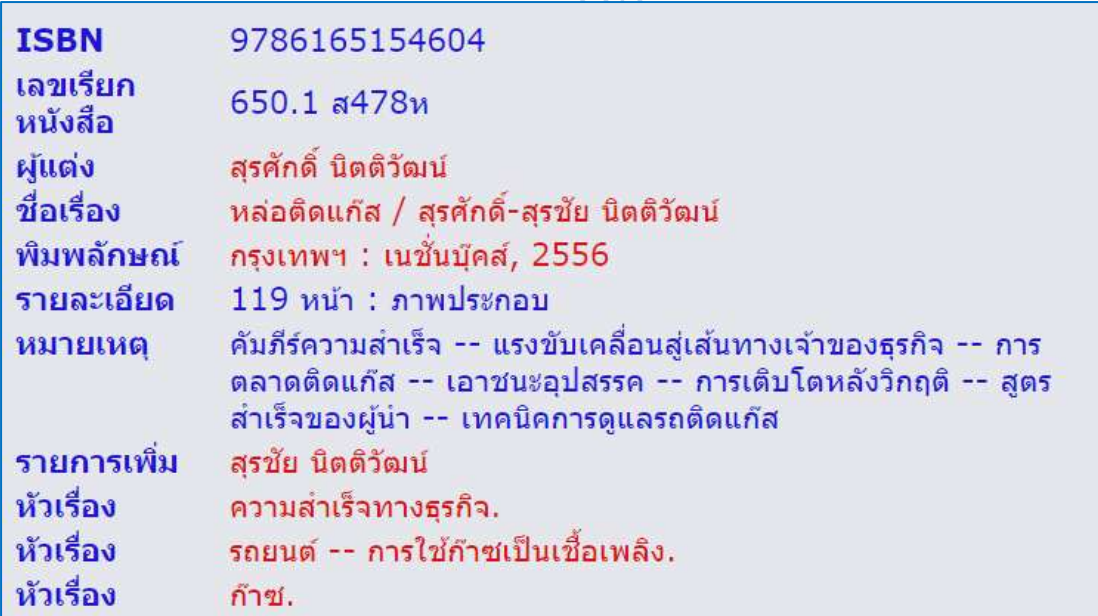

ภาพที่ 3.7 ตัวอย่างหัวเรื่องที่รายการโอแพก

# **Web OPAC ของส านักวิทยบริการฯ มหาวิทยาลัยราชภัฏนครปฐม**

 ส านักวิทยบริการฯ มหาวิทยาลัยราชภัฏนครปฐม ได้น าโปรแกรมห้องสมุดอัตโนมัติ VTLS มาใช้ ในการให้บริการสืบค้นทรัพยากรสารสนเทศนั้นจะให้บริการในรูปของ Web OPAC ผู้ใช้ สามารถสืบค้นผ่านคอมพิวเตอร์ที่ให้บริการภายในสำนักวิทยบริการฯ หรือ สืบค้นผ่านคอมพิวเตอร์ ้ จากที่ใดก็ได้ที่เชื่อมต่ออินเทอร์เน็ต โดยเข้าใช้จากเว็บไซต์ของสำนักสำนักวิทยบริการฯ มหาวิทยาลัย ราชภัฏนครปฐม ที่ **http://library.npru.ac.th/** มีขั้นตอนการสืบค้น ดังนี้  $\Omega$ 

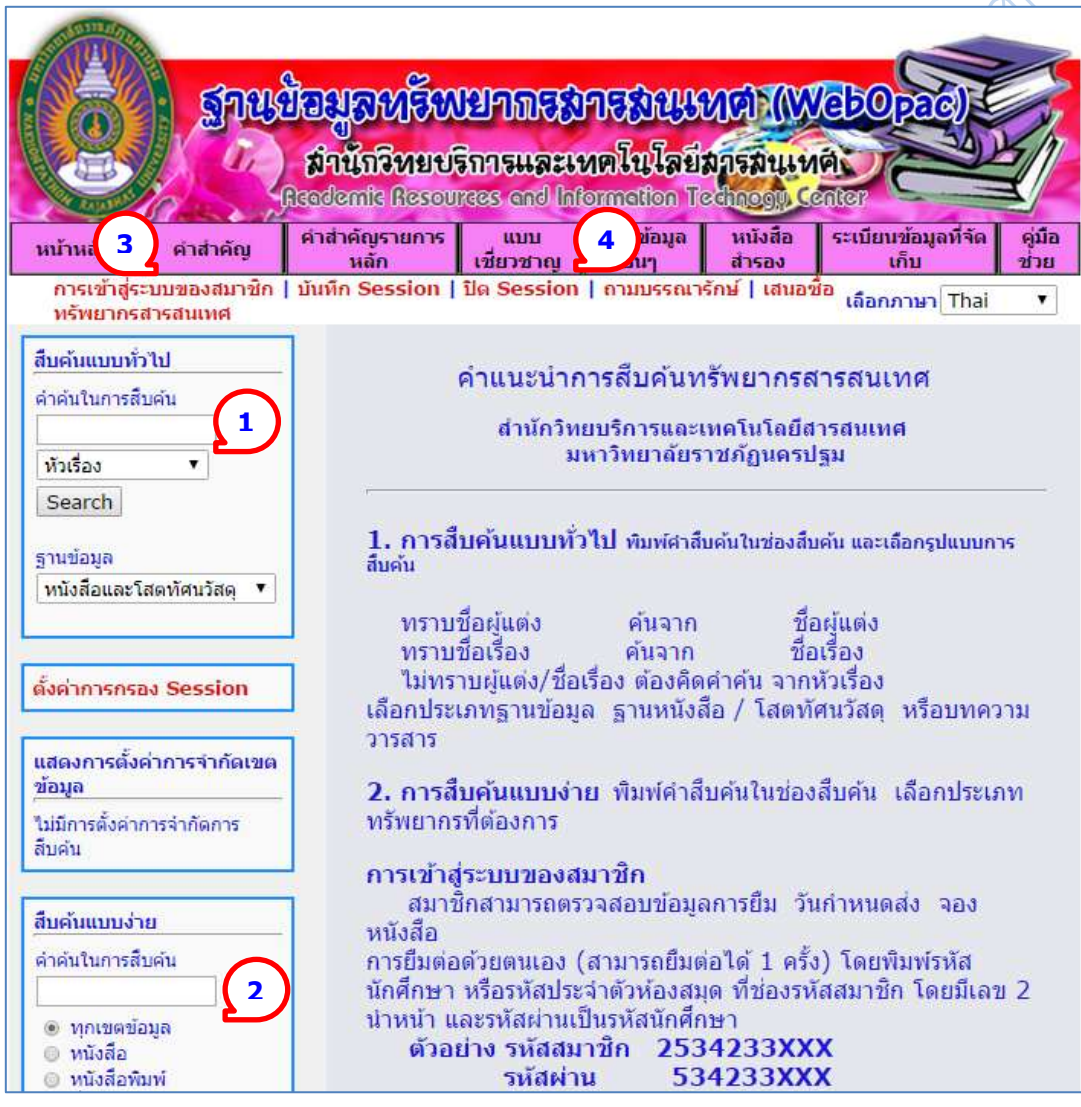

**ภาพที่ 3.8** หน้าจอการสืบค้น Web OPAC

**1. เลือกรูปแบบการสืบค้นสารสนเทศ** เช่น การสืบค้นแบบทั่วไปให้ใช้พื้นที่ในส่วนที่

ต้องการค้นแบบง่ายให้ใช้พื้นที่ในส่วนที่  $\oslash$  ต้องการค้นหาโดยการใช้คำเชื่อมให้ใช้ลิ้งค์ค้นคำสำคัญ  $\odot$  และถ้าหากต้องการสืบค้นแบบเชี่ยวชาญให้ใช้ลิ้งในส่วนที่  $\odot$ 

**2. การสืบค้นแบบทั่วไป** เป็นการสืบค้นที่ผู้ใช้สามารถเลือกประเภทของฐานข้อมูล และ ประเภทของคำค้น ที่เมนูการสืบค้น จะมีทางเลือกประเภทของการสืบค้นซึ่งมีหลายรูปแบบ พิมพ์คำ ี สืบค้นที่ต้องการซึ่งอาจพิมพ์เพียง 1 อักษร เช่น ก หรือพิมพ์เป็นคำ หรือวลี ก็ได้ เช่น คอมพิวเตอร์ ้อาจพิมพ์เพียง คอมพิว ก็ได้ และผู้ใช้สามารถกำหนดประเภทของทรัพยากรสารสนเทศจากนั้นกดปุ่ม สืบค้น ระบบจะทำการสืบค้นให้ การเลือกประเภทของคำสืบค้นนั้น ให้คลิกที่รูปสามเหลี่ยม จะได้ รายการของประเภทการสืบค้นมาให้เลือกว่าต้องการใช้ค าสืบค้นแบบใดให้คลิกเลือกที่แบบนั้น

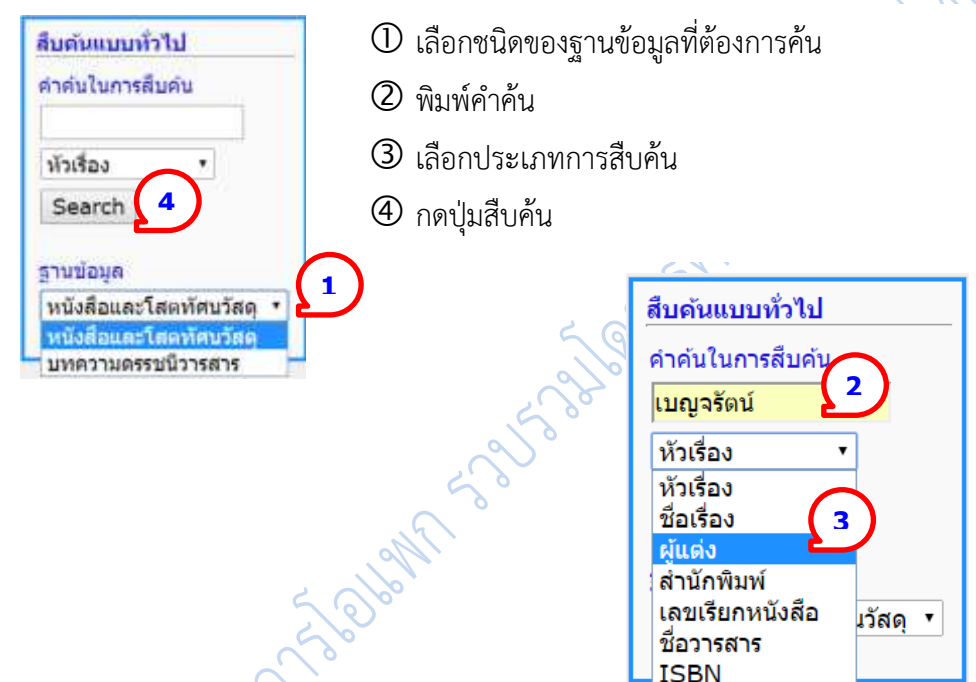

**ภาพที่ 3.9** ตัวอย่างการสืบค้นด้วยชื่อผู้แต่ง

ในการค้นจาก OPAC นั้น บางครั้งค าที่ผู้ใช้สืบค้น OPAC ไม่สามารถค้นหาให้ได้ เนื่องจากไม่ มีสารสนเทศดังกล่าวในฐานข้อมูล หรือเนื่องจากผู้ใช้สะกดคำผิด OPAC จะแสดงตำแหน่งของคำที่ ควรจะโดยแสดงรายการคำถัดไปมาให้

**2.1 การค้นโดยทราบชื่อผู้แต่ง** เช่น ต้องการค้นหนังสือที่แต่งโดย รศ.เบญจรัตน์ สีทองสุก ให้พิมพ์คำค้นว่า เบญจรัตน์ เลือกประเภทคำค้นที่ผู้แต่ง คลิกที่ปุ่มสืบค้น ระบบจะไปค้นรายการชื่อ ้ผู้แต่งที่ขึ้นต้นด้วยคำว่า เบญจรัตน์ มาให้ตามลำดับอักษรดังนี้

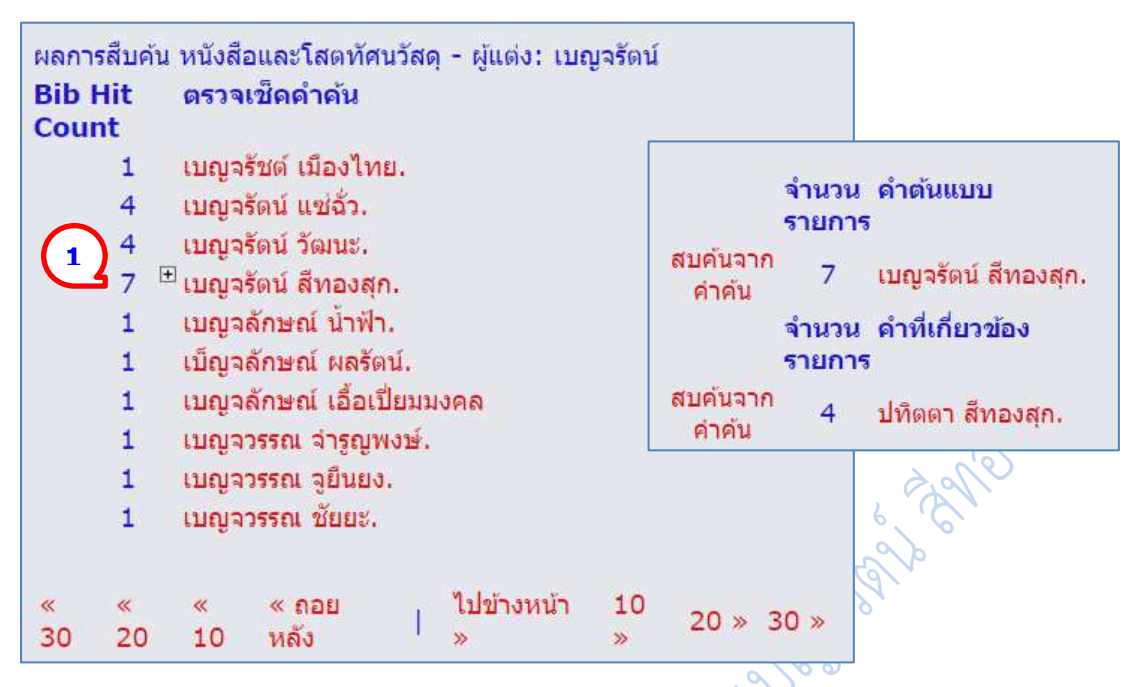

**ภาพที่ 3.10** รายการชื่อผู้แต่ง **ภาพที่ 3.**11 รายการโยงชื่อผู้แต่ง

จากตัวอย่างรายชื่อผู้แต่งในภาพที่ 3.10 ผู้ใช้สามารถคลิกเลือกชื่อผู้แต่งที่ต้องการได้ เมื่อคลิก ที่ชื่อ เบญจรัตน์ สีทองสุก หากคลิกที่ไอค่อนบวกจะได้รายการโยงมาให้เพราะผู้แต่งมี 2 ชื่อที่ใช้ในการ เขียนหนังสือ ห้องสมุดจึงท ารายการโยงให้ผู้ใช้ได้ทราบว่า มีหนังสือที่แต่งในชื่อ เบญจรัตน์ สีทองสุก 7 ชื่อเรื่อง และแต่งในชื่อ ปทิตตา สีทองสุก 4 ชื่อเรื่องดังในภาพที่ 3.11 และที่ด้านล่างของรายการจะ มีลิ้งให้เลือกเพื่อ

- 1. กลับไปยังรายการชื่อผู้แต่งก่อนหน้าจำนวน 30 รายการ
- 2. กลับไปยังรายการชื่อผู้แต่งก่อนหน้าจำนวน 20 รายการ
- 3. กลับไปยังรายการชื่อผู้แต่งก่อนหน้าจำนวน 10 รายการ
- 4. กลับไปยังรายการชื่อผู้แต่งก่อนหน้าจำนวน 1 รายการ
- 5. ไปยังรายการชื่อผู้แต่งต่อไปจำนวน 1 รายการ
- $\epsilon$ . ไปยังรายการชื่อผู้แต่งต่อไปจำนวน 10 รายการ
- 7. ไปยังรายการชื่อผ้แต่งต่อไปจำนวน 20 รายการ
- 8. ไปยังรายการชื่อผู้แต่งต่อไปจำนวน 30 รายการ

จากรายการชื่อผู้แต่ง เมื่อคลิกที่ชื่อผู้แต่งแล้ว OPAC จะแสดงรายการตัวเล่มให้ และหากมี จ านวนครั้งมากกว่า 1 เรื่อง OPAC จะแสดงรายชื่อหนังสือของผู้แต่งที่เลือกไว้บนจอภาพ จากรูปที่ 3.10 เมื่อคลิกที่ชื่อ เบญจรัตน์ สีทองสุก จะได้รายการชื่อหนังสือที่แต่งโดย เบญจรัตน์ สีทองสุก มาให้ โดยแต่ละรายการจะให้รายละเอียดของหนังสือ ได้แก่ เลขเรียกหนังสือ รายการทางบรรณานุกรม ลักษณะรูปเล่ม จำนวนเล่ม และที่อยู่ของหนังสือ

|                                                 | ระเบียน 1 ทั้งหมด 7 ของ 7   |                                                                                                    |
|-------------------------------------------------|-----------------------------|----------------------------------------------------------------------------------------------------|
| บันทึกสู่ Cart                                  | ตรวจสอบ 1-7                 | ยกเลิกทั้งหมด                                                                                                    |
| $\bullet$ 1                                     | เลขเรียกหนังสือ 020.72 ก491 |                                                                                                    |
| บัตรรายการ<br>รายการตัว<br>เล่ม $(2)$<br>รายการ | ที่อเรื่อง                  | การประยกต์ใช้การเรียนรายวิชาสารสนเทศและเทคโนโลยี<br>สารสนเทศเพื่อการเรียนรู้ของนักศึกษาปริญญาตรี<br>มหาวิทยาลัยราชภัฏนครปฐม / นารีรัตน์ เทียมเมือง<br>[และคนอื่นๆ] |
| <b>MARC</b>                                     | พิมพลักษณ์                  | นครปฐม : มหาวิทยาลัยราชภัฏนครปฐม, 2551                                                                                                    |
|                                                 | รายละเอียด                  | ก-ฉ, 79 หน้า : ภาพประกอบ, ตาราง, แผนภูมิ                                                                                                    |
|                                                 | จำนวนที่มือยู่ :            | $\overline{\phantom{a}}$                                                                                                    |
| เลือกระเบียน<br>เพื่อบันทัก                     | อย่ที่ :                    | งานวิจัย วิจัย LIB1 ชั้น 5                                                                                                    |
| เก็บใน cart                                     | การจอง                      | การจอง                                                                                                    |
| $\bullet$ 2                                     | เลขเรียกหนังสือ             | 025.5 บ786ร                                                                                                    |
| บัตรรายการ                                      | ผู้แต่ง                     | เบญจรัตน์ สีทองสก                                                                                                    |
| รายการตัว<br>เลม $(1)$<br>รายการ                | ที่อเรื่อง                  | รายงานการวิจัยเรื่อง ความพึงพอใจของนักศึกษาที่มีต่อ<br>การใช้บริการสำนักวิทยบริการ มหาวิทยาลัยราชภัฏ<br>นครปฐม / เบญจรัตน์ สีทองสุก                                |
| <b>MARC</b>                                     | พิมพลักษณ์                  | นครปฐม : มหาวิทยาลัยราชภัฏนครปฐม, 2549                                                                                                    |
|                                                 | รายละเอียด                  | $(1)-(6)$ , 79 แผ่น : ตาราง                                                                                                    |
| เล็อกระเบียน                                    | จำนวนที่มีอยู่ :            | 1                                                                                                    |
| เพื่อบันทัก                                     | อยู่ที่ :                   | งานวิจัย วิจัย LIB1 ชั้น 5                                                                                                    |
| เก็บไน cart                                     | การจอง                      | การจอง                                                                                                    |
|                                                 | <b>TSRN</b>                 | 9749505131                                                                                                    |
| ●3<br>บัตรรายการ<br>รายการด้ว                   | เลขเรียกหนังสือ             | 025.431 บ786a 2548                                                                                                    |
|                                                 | ผู้แต่ง                     | เบญจรัตน์ สีทองสก.                                                                                                    |
| เล่ม $(5)$                                      | ชื่อเรื่อง                  | เอกสารคำสอน รายวิชา การจัดหมู่ 1 / เบญจรัตน์ สีทอง                                                                                                    |

**ภาพที่ 3.12** รายการชื่อหนังสือ

หากต้องการดูรายละเอียดของหนังสือเล่มใดเล่มหนึ่งให้คลิกที่ "รายการตัวเล่ม" หน้าชื่อ หนังสือที่ต้องการ หากคลิกที่ชื่อผู้แต่งจอภาพจะแสดงรายการชื่อผู้แต่งที่เริ่มต้นด้วยชื่อที่คลิกไว้ และ

หากคลิกที่ชื่อหนังสือจะได้รายการชื่อหนังสือที่ขึ้นต้นด้วยชื่อเรื่องที่คลิก จากภาพที่ 3.12 เมื่อคลิกที่ รายการตัวเล่ม

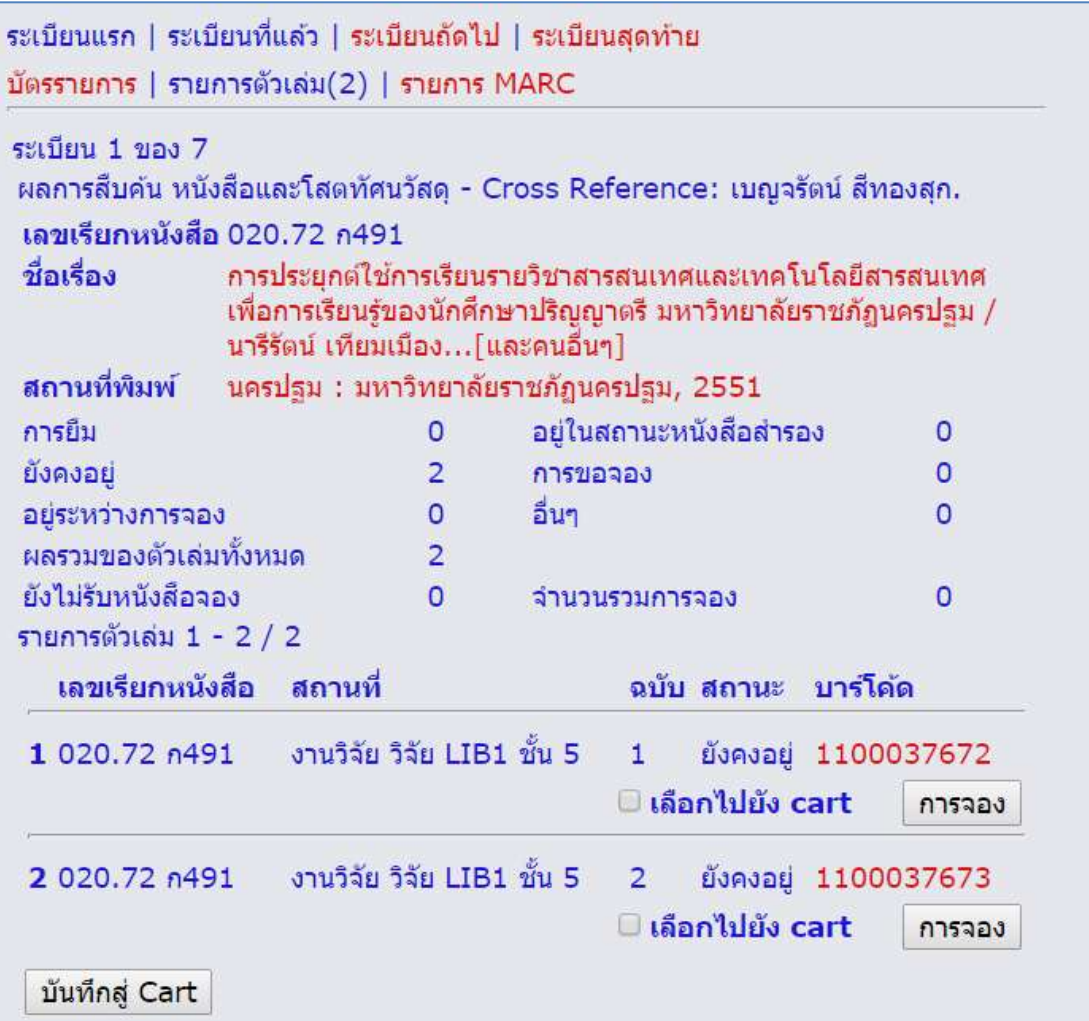

# **ภาพที่ 3.13** หน้าจอภาพรายการตัวเล่ม

จะได้หน้าจอภาพรายการตัวเล่มซึ่งให้ข้อมูลของเลขเรียกหนังสือ ชื่อผู้แต่ง ชื่อหนังสือ สถานที่พิมพ์และรายละเอียดเกี่ยวกับที่อยู่ของหนังสือ ดังนี้**สถานที่** (อาคารและชั้นที่เก็บหนังสือ) **ฉบับ เล่มที่ สถานภาพ** ถ้าเป็นยังคงอยู่ คือ หนังสืออยู่บนชั้น ถ้ามีผู้ยืมไปจะบอกวันที่กำหนดคืน หนังสือให้ **บาร์โค้ด ค้นหารายการตัวเล่มนี้**และ **การจอง** จากภาพที่ 3.13 หน้าจอภาพรายการตัว เล่มนี้จะมีเมนูให้เลือกที่บริเวณด้านบนดังนี้

*-ระเบียนแรก* ใช้ดูข้อมูลหนังสือที่ได้จากการสืบค้นในระเบียนแรกสุด

*-ระเบียนที่แล้ว* ใช้ดูข้อมูลหนังสือที่ได้จากการสืบค้นในระเบียนก่อนหน้าจากที่ดูอยู่ใน ปัจจุบัน

*-ระเบียนถัดไป* ใช้ดูข้อมูลหนังสือที่ได้จากการสืบค้นในระเบียนต่อไปจากที่ดูอยู่ในปัจจุบัน

*-ระเบียนสุดท้าย* ใช้ดูข้อมูลหนังสือที่ได้จากการสืบค้นในระเบียนสุดท้าย

*-บัตรรายการ* ให้ข้อมูลหนังสือในข้อมูลแบบบัตรรายการ

*-รายการ MARC* ให้ข้อมูลหนังสือในรูปแบบที่บรรณารักษ์ใช้บันทึกรายการลงฐานข้อมูล *-รายการถัดไป* ใช้ดูรายการตัวเล่มในหน้าต่อไปของระเบียนปัจจุบัน กรณีที่มีมากกว่า 10

ฉบับ

*-รายการสุดท้าย* ใช้ดูรายการตัวเล่มในหน้าสุดท้ายของระเบียนปัจจุบัน กรณีที่มีมากกว่า 10

ฉบับ

|                     | ระเบียนแรก   ระเบียนที่แล้ว   ระเบียนถัดไป   ระเบียนสุดท้าย<br>บัตรรายการ   รายการตัวเล่ม(2)   รายการ MARC                                                       |  |
|---------------------|----------------------------------------------------------------------------------------------------|--|
| ระเบียน 1 ของ 7     |                                                                                                    |  |
|                     | จำนวนรวมการจอง 0 ยังไม่รับหนังสือจอง 0                                                                                                    |  |
|                     | ผลการสืบค้น หนังสือและโสตทัศนวัสดุ - Cross Reference: เบญจรัตน์ สีทองสุก.                                                                                        |  |
| การจอง              | การจอง                                                                                                    |  |
| เลขเรียก<br>หนังสือ | 020.72 n491                                                                                                    |  |
| ชื่อเรื่อง          | การประยุกต์ใช้การเรียนรายวิชาสารสนเทศและเทคโนโลยีสารสนเทศ<br>เพื่อการเรียนรู้ของนักศึกษาปริญญาตรี มหาวิทยาลัยราชภัฏนครปฐม<br>/ นารีรัตน์ เทียมเมือง…[และคนอื่นๆ] |  |
| พิมพลักษณ์          | นครปฐม : มหาวิทยาลัยราชภัฏนครปฐม, 2551                                                                                                    |  |
| รายละเอียด          | ึก-ฉ, 79 หน้า : ภาพประกอบ, ตาราง, แผนภูมิ                                                                                                    |  |
| รายการเพิ่ม         | ชัยเลิศ ปริสุทธกุล.                                                                                                    |  |
| รายการเพิ่ม         | เบญจรัตน์ สีทองสุก.                                                                                                    |  |
| รายการเพิ่ม         | นุชรี บุญศรีงาม.                                                                                                    |  |
| รายการเพิ่ม         | นิพา ผลสงเคราะห์.                                                                                                    |  |
| รายการเพิ่ม         | ธารา จันทร์อนุ.                                                                                                    |  |
| รายการเพิ่ม         | วลัยลักษณ์ อมรสิริพงศ์.                                                                                                    |  |
| รายการเพิ่ม         | นารีรัตน์ เทียมเมือง.                                                                                                    |  |
| หัวเรื่อง           | ระบบการจัดเก็บและค้นข้อสนเทศ -- วิจัย.                                                                                                    |  |
| หัวเรื่อง           | สารสนเทศศาสตร์ -- การศึกษาและการสอน -- วิจัย.                                                                                                    |  |
| หัวเรื่อง           | การค้นข้อสนเทศ -- วิจัย.                                                                                                    |  |
| บันทึกสู่ Cart      |                                                                                                    |  |
|                     |                                                                                                    |  |

**ภาพที่ 3.14** หน้าจอบัตรรายการ

```
ระเบียนแรก | ระเบียนที่แล้ว | ระเบียนถัดไป | ระเบียนสุดท้าย
บัตรรายการ | รายการตัวเล่ม(2) | รายการ MARC
ระเบียน 1 ของ 7
ผลการสืบค้น หนังสือและโสตทัศนวัสด - Cross Reference: เบณจรัตน์ สีทองสก.
       ้ตัว ตัว ข้อมด
1210ข้อมูล บ่ง บ่ง<br>ขึ้นเข้
        \mathbf{1}\overline{2}vtls000106689
001008
               131025s2551 th g 00 0 tha
035
                \a 0107-56660
               \a NPRU
040
082
        \Omega4 \a 020.72 \b n491
                ∖a การประยกต์ใช้การเรียนรายวิชาสารสนเทศและเทคโนโลยีสารสนเทศเพื่อ
245
        \Omega0 การเรียนรู้ของนักศึกษาปริญญาตรี มหาวิทยาลัยราชภัฏนครปฐม / ∖c นารี
               รัตน์ เทียมเมือง...[และคนอื่นๆ]
260
               ∖a นครปฐม : ∖b มหาวิทยาลัยราชภัฏนครปฐม, ∖c 2551
300
               ∖a ก-ฉ, 79 หน้า : ∖b ภาพประกอบ, ตาราง, แผนภูมิ
518
               \a Y2010 M04 D28D
               ∖a วิจัย
522
541
               la cat<sub>02</sub>
650
            4 \a ระบบการจัดเก็บและค้นข้อสนเทศ \x วิจัย.
              ึ ∖a สารสนเทศศาสตร์ ∖x การศึกษาและการสอน ∖x วิจัย.
650
            \Delta650
            4 \a การค้นข้อสนเทศ \x วิจัย.
700
        \Omega\a ขัยเลิศ ปริสทธกล.
               ∖ล เบญจรัตน์ สีทองสก.
700
700
               ∖่ล นุชรี บุญศรีงาม.
        \Omegaไล นิพา ผลสงเคราะห์.
700
        \Omega700
        \overline{0}∖a ธารา จันทร์อน.
700
               ∖a วลัยลักษณ์ อมรสิริพงศ์.
        \Omega700
               \a นารีรัตน์ เทียมเมือง.
        \Omega900
               ∖a บริจาค
905
               ∖a บรรณารักษศาสตร์และสารนิเทศศาสตร์
905
               ∖a สารสนเทศศาสตร์
               \A VIRTUAITEM \6 1100037672 \D 000010060 \X 1 \F 0001
0AC
```
#### **ภาพที่ 3.15** หน้าจอรายการ MARC

**2.2 การค้นจากหัวเรื่อง** ผู้ใช้ต้องคิดค าค้น เช่น ต้องการ ค้นหาหนังสือเกี่ยวกับการวิจัยในชั้นเรียน ให้เลือกที่หัวเรื่อง แล้วพิมพ์ ้คำว่า การวิจัยในชั้นเรียน แล้วคลิกที่สืบค้น จอภาพจะแสดงจำนวน รายการภายใต้หัวเรื่องนั้นและหัวเรื่องใกล้เคียงมาให้

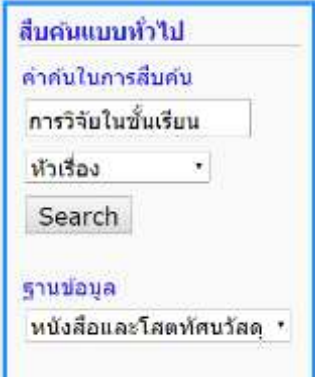

**ภาพที่ 3.16** ตัวอย่างการค้นจากหัวเรื่อง

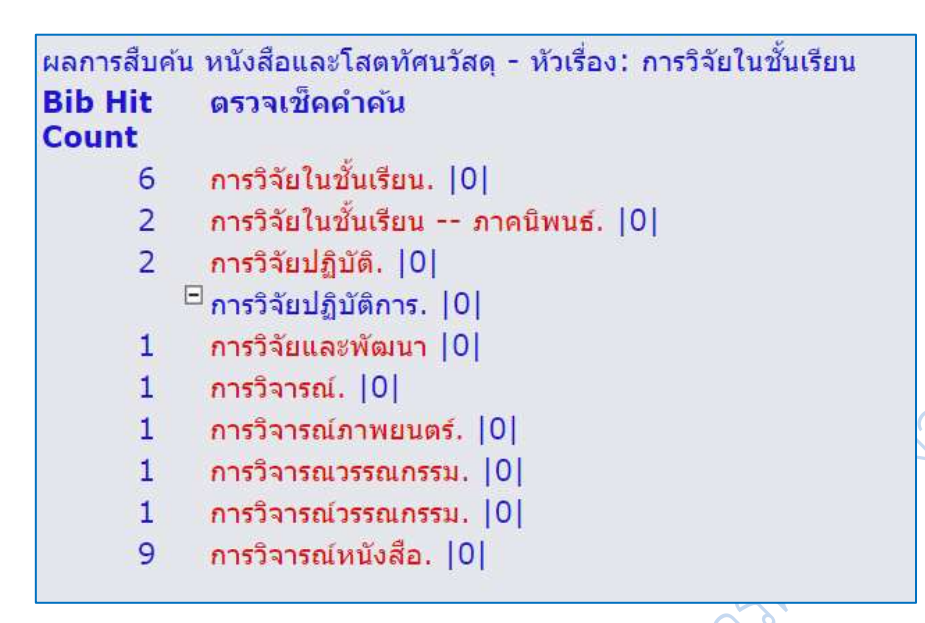

**ภาพที่ 3.17** ระบบแสดงรายการหัวเรื่องที่สืบค้น

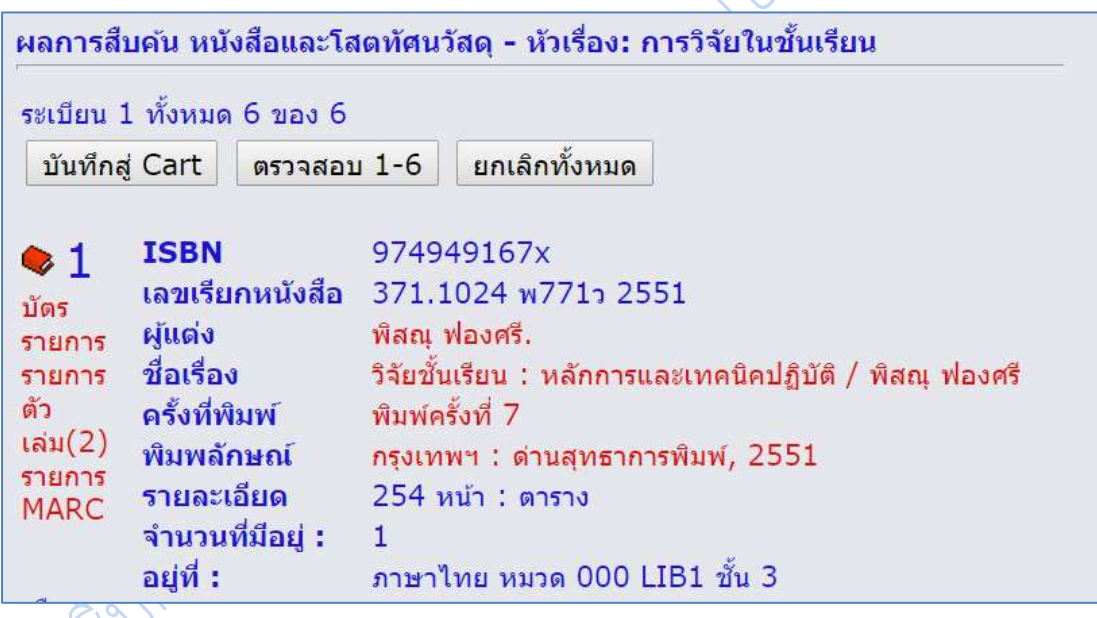

**ภาพที่ 3.18** ตัวอย่างผลของการสืบค้นจากหัวเรื่อง การวิจัยในชั้นเรียน

ภาพที่ 3.17 เป็นรายการหัวเรื่องที่ได้จากการสืบค้น ซึ่งจะเห็นว่าในบางหัวเรื่องจะมีไอค่อน ลบอยู่ หมายความว่าหัวเรื่องนี้ห้องสมุดไม่ใช้ แต่มีข้อมูลเรื่องดังกล่าวอยู่ หากต้องการให้กดที่ เครื่องหมายลบ จะลิงค์ไปหารายการโยงหัวเรื่อง ที่โยงไปยังหัวเรื่องที่สามารถสืบค้นได้จากตัวอย่าง หัวเรื่อง **การวิจัยปฏิบัติการ** ห้องสมุดไม่ใช้ ใช้ค าว่า **วิจัยปฏิบัติการ**

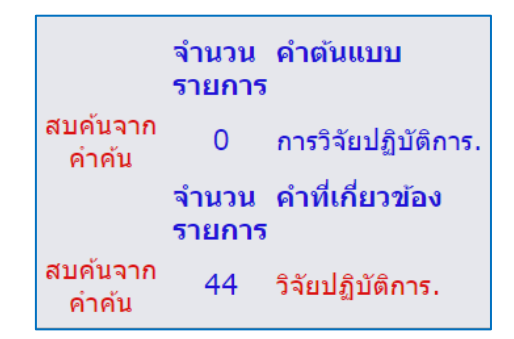

**ภาพที่ 3.19** รายการโยงหัวเรื่อง

เมื่อคลิกที่หัวเรื่อง **วิจัยปฏิบัติการ** ซึ่งมีทรัพยากรสารสนเทศภายใต้หัวเรื่องนี้ทั้งหมด 44 ชื่อ

6

เรื่อง ระบบจะแสดงรายการชื่อทรัพยากรสารสนเทศดังนี้

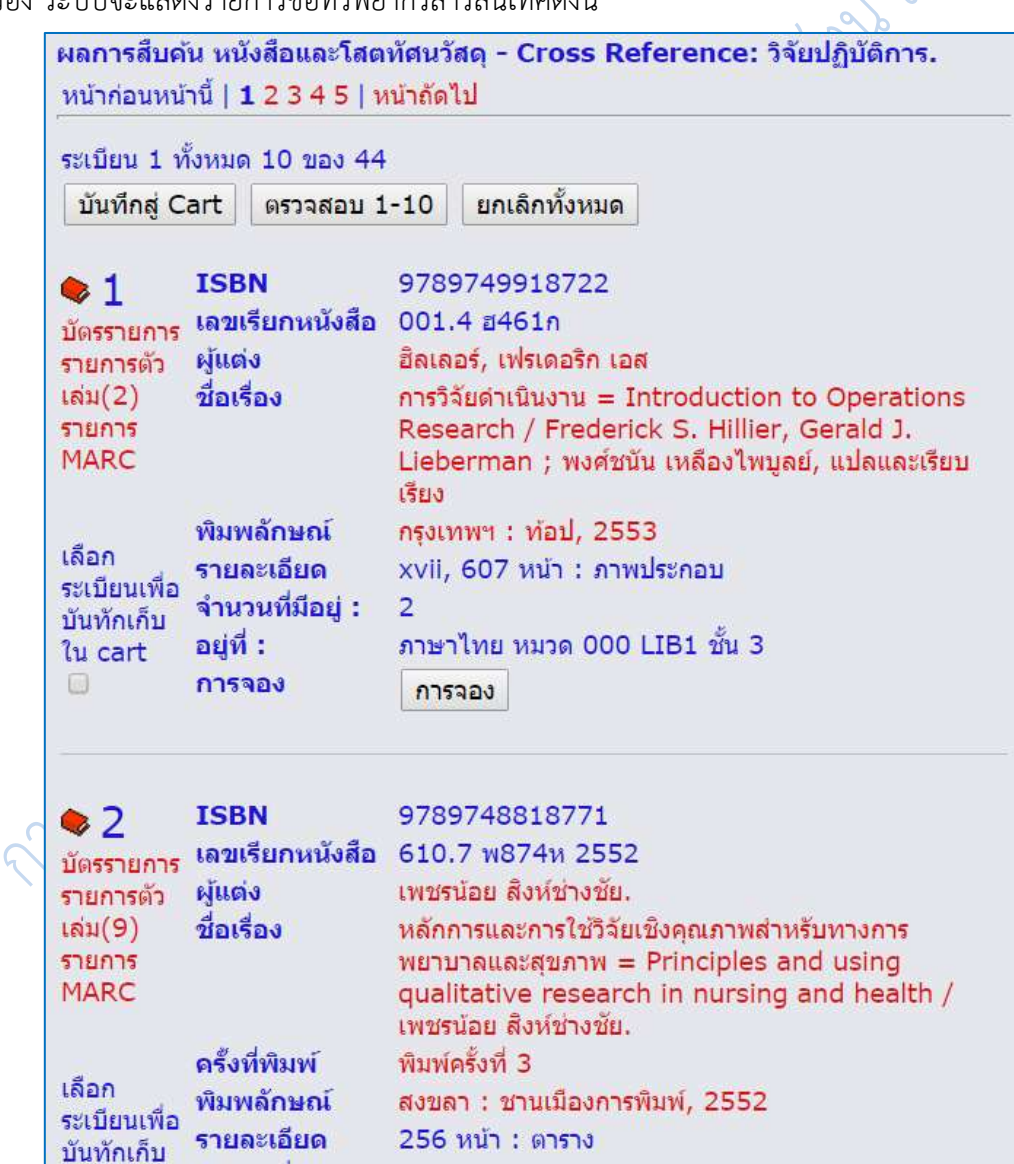

**ภาพที่ 3.20** ตัวอย่างรายการชื่อทรัพยากรสารสนเทศที่สืบค้นได้

ส าหรับการดูรายละเอียดของหนังสือแต่ละเล่ม ให้คลิกที่ "รายการตัวเล่ม" จะได้ข้อมูล รายการตัวเล่มมาแสดงดังนี้

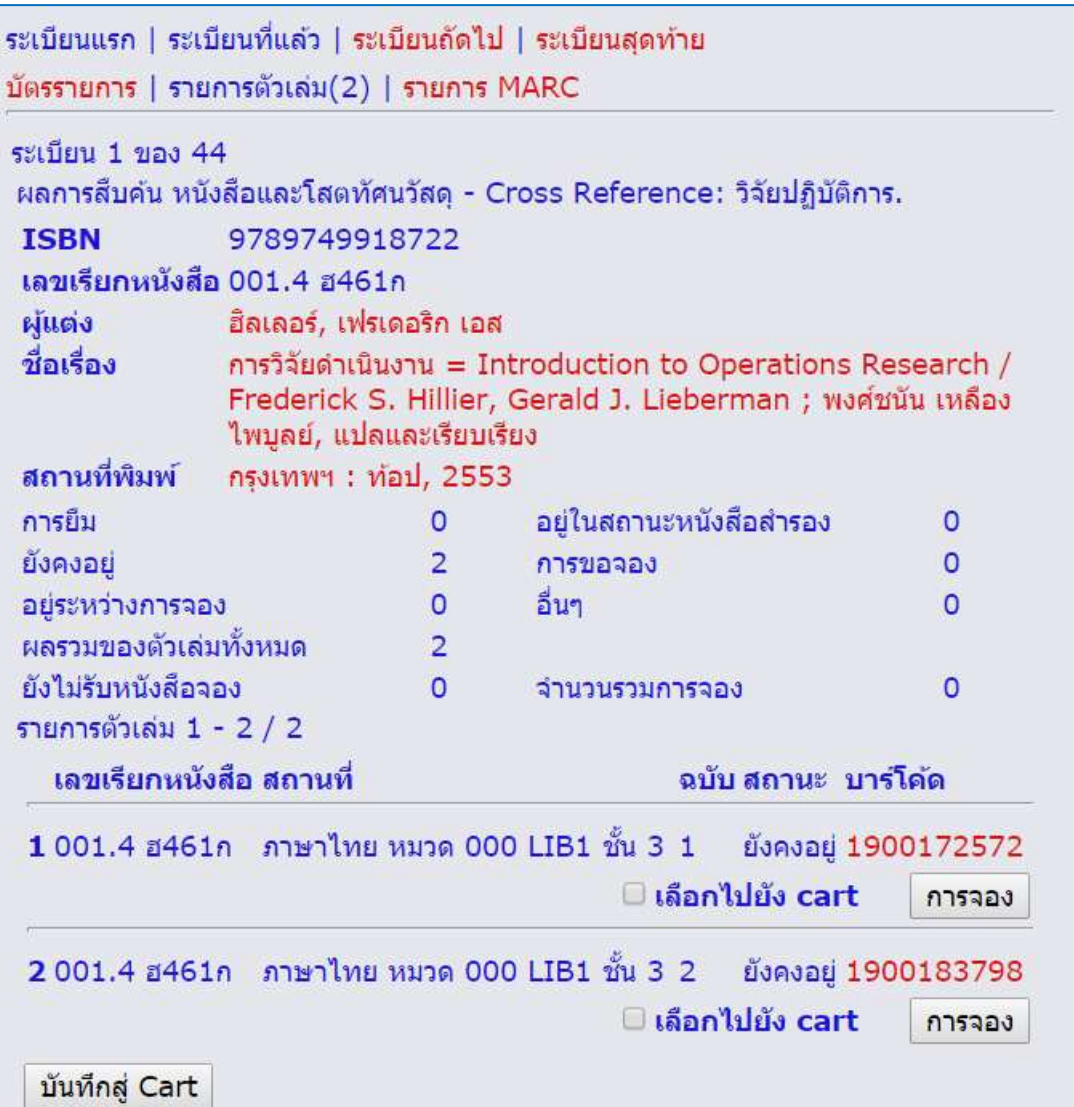

**ภาพที่ 3.21** ตัวอย่างรายการตัวเล่ม

**2.3 การค้นจากเลขหมู่หนังสือ** ผู้ใช้ต้องการค้น หนังสือภายใต้เลขหมู่ใดก็ได้ หากห้องสมุดมีหนังสือในหมวดหมู่นั้น ก็จะน ารายชื่อหนังสือของเลขหมู่ดังกล่าวมาแสดง ตัวอย่างเช่น ต้องการหนังสือหมวด 658.1 การจัดการองค์กรและการเงิน

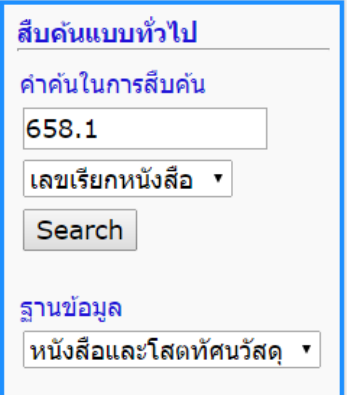

**ภาพที่ 3.22** ตัวอย่างการสืบค้นจากเลขหมู่

|                                | ผลการสืบค้น หนังสือและโสดทัศนวัสดุ - เลขเรียกหนังสือ: 658.1                                                                               |  |  |
|--------------------------------|----------------------------------------------------------------------------------------------------|--|--|
| <b>Bib Hit</b><br><b>Count</b> | ตรวจเช็ดตาคัน                                                                                                    |  |  |
| $\mathbf{1}$                   | 658.077 a482n 2547<br>สภา ทองคง.<br>การวิเคราะห์เชิงปริมาณทางการเงิน = Quantitative analysis<br>in finance / สภา คงทอง                    |  |  |
| $\overline{1}$                 | 658.1 c334c 1982.<br>Cascio, Wayne F.<br>Costing human resources: the financial impact of<br>behavior in organizations / Wayne F. Cascio. |  |  |
| $\mathbf{1}$                   | 658.1 C592 1979<br>Clark, John.<br>Businesses today : successes & failures / John<br>Clark                                                |  |  |
| 1                              | 658.1 C592B 1979<br>Clark, John.<br>Businesses today successes & failures / John Clark                                                    |  |  |
| 1                              | 658.1 c761 1981.<br>Contemporary managerial accounting : a casebook<br>/ John Shank.                                                      |  |  |
| $\mathbf{1}$                   | 658.1 C855E 2003<br>Coulter, Mary. K.<br>Entrepreneurship in avtion / Mary Coulter                                                        |  |  |
| 1                              | 658.1 D124N 2006<br>Daft Richard L.<br>The New Era of Management / Richard L. Daft                                                        |  |  |
| 1.                             | 658.1 D148F<br>Dalmia, Sanjay.<br>Financial Supply Chain / Sanjay Dalmia                                                                  |  |  |
| 1                              | 658.1 H232W 1959<br>Hampton, Jhon J.<br>Working capitial management by Jhon J Hampton                                                     |  |  |
| 1                              | 658.1 K27 1977.<br>Keister, Douglas C.<br>Food and beverage control. / Douglas C. Keister                                                 |  |  |
|                                | ใปข้างหน้า » 10 » 20 » 30 »<br>« 30 « 20 « 10 « ถอยหลัง                                                                                   |  |  |

**ภาพที่ 3.23** ตัวอย่างผลที่ได้จากการสืบค้นจากเลขหมู่

ผลที่ได้จากการสืบค้นจากเลขหมู่หนังสือ แต่ละรายการจะให้รายละเอียดของเลขเรียก หนังสือ ชื่อผู้แต่ง และชื่อเรื่อง ซึ่งรายละเอียดทุกรายการเมื่อคลิกแล้วจะเข้าไปที่ข้อมูลรายการตัว เล่มทันที

**2.4 การค้นจากเลข ISBN** ผู้ใช้สามารถค้นหนังสือด้วยเลข ISBN ได้ หากห้องสมุดมีหนังสือดังกล่าวก็จะแสดงรายละเอียดของ หนังสือบนจอภาพ การพิมพ์เลข ISBN ให้พิมพ์ติดกันโดยไม่ต้องมี – หรือ เว้นวรรค

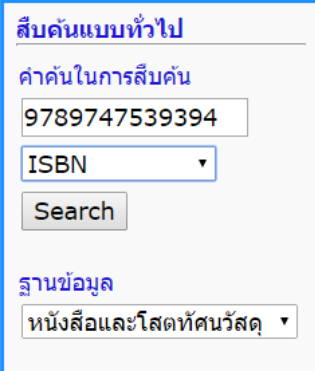

**ภาพที่ 3.24** ตัวอย่างการสืบค้นจากเลข ISBN

ตัวอย่างเช่น พิมพ์ 9748826686 เมื่อกดปุ่ม Start จอภาพจะแสดงรายละเอียดของหนังสือดังนี้

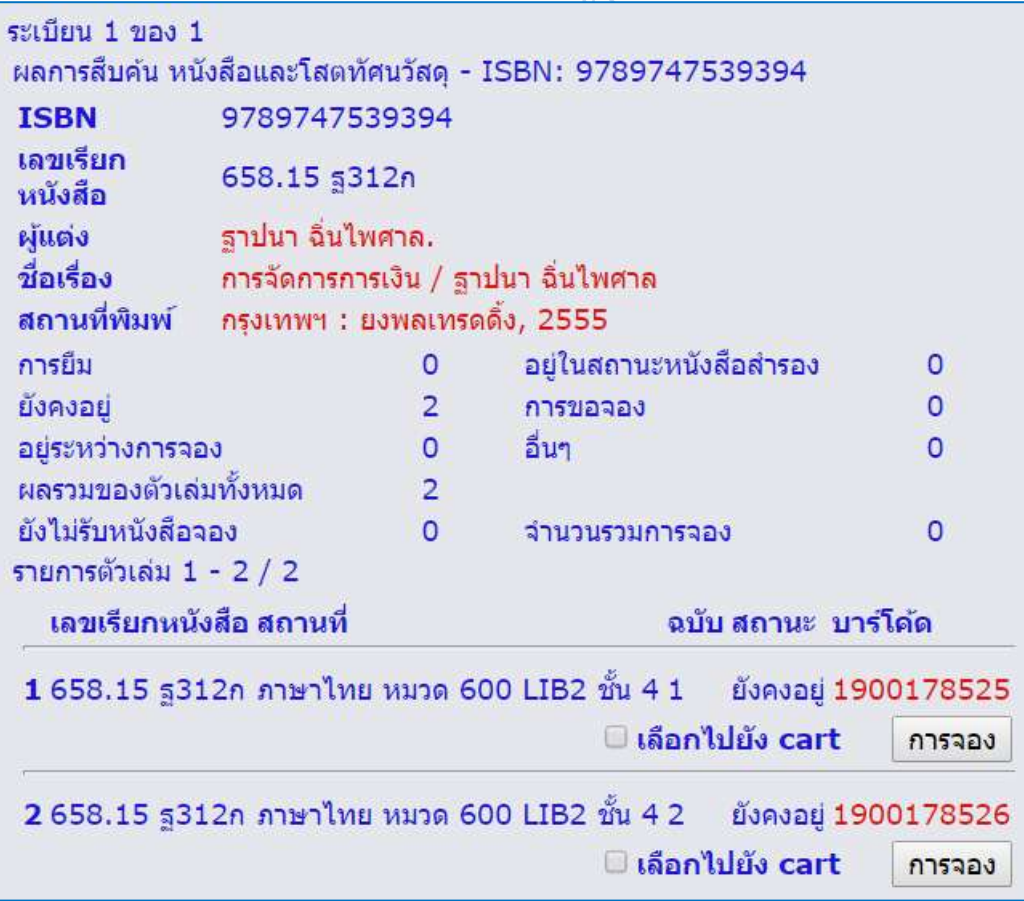

**ภาพที่ 3.25** ตัวอย่างผลที่ได้จากการสืบค้นด้วยเลข ISBN

**2.5 การค้นจากชื่อเรื่อง** เป็นการค้นจากชื่อหนังสือ หากห้องสมุดมีหนังสือดังกล่าวก็จะ แสดงรายชื่อของหนังสือบนจอภาพ

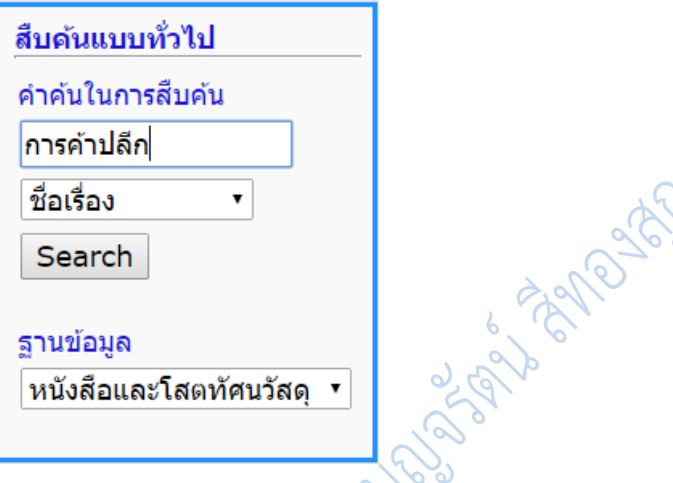

**ภาพที่ 3.26** ตัวอย่างการสืบค้นจากชื่อเรื่อง

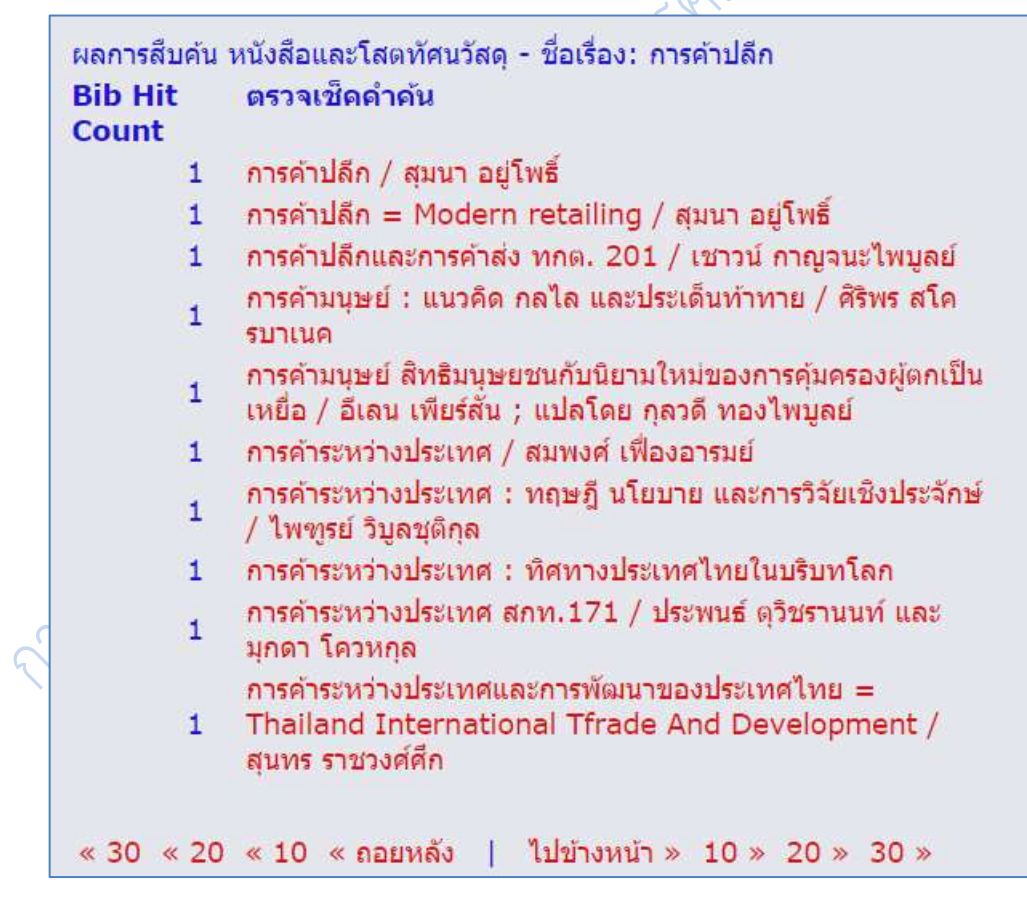

**ภาพที่ 3.27** ตัวอย่างรายการที่ค้นจากชื่อเรื่อง

**2.6 การค้นจากสำนักพิมพ์** เป็นการค้นจากข้อมูลจากชื่อสำนักพิมพ์ โดยระบบจะแสดง จำนวนหนังสือที่พิมพ์โดยสำนักพิมพ์ที่เราสืบค้น พร้อมทั้งชื่อสำนักพิมพ์ที่ใกล้เคียงกับคำค้นของผู้ใช้

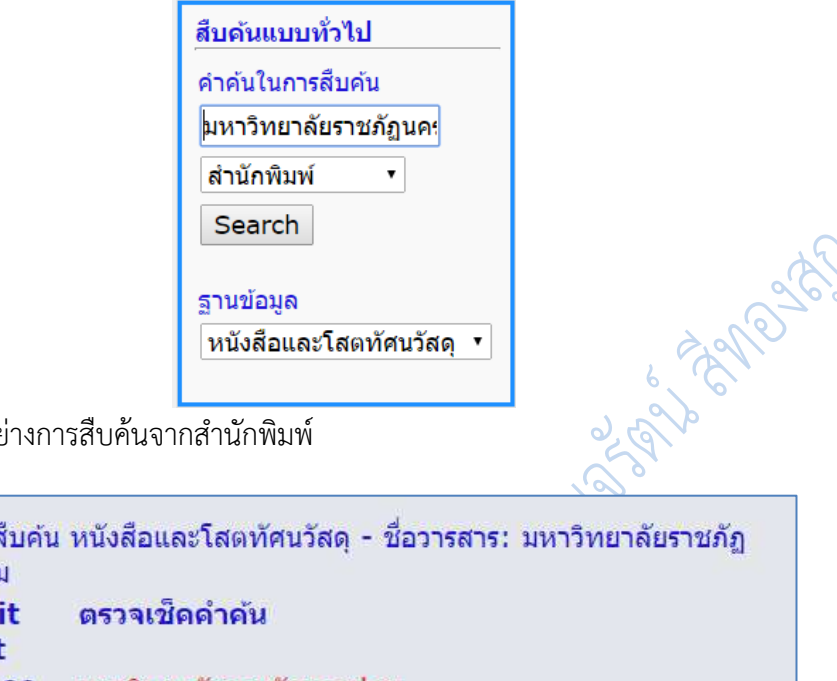

**ภาพที่ 3.28** ตัวอย่างการสืบค้นจากสำนักพิมพ์

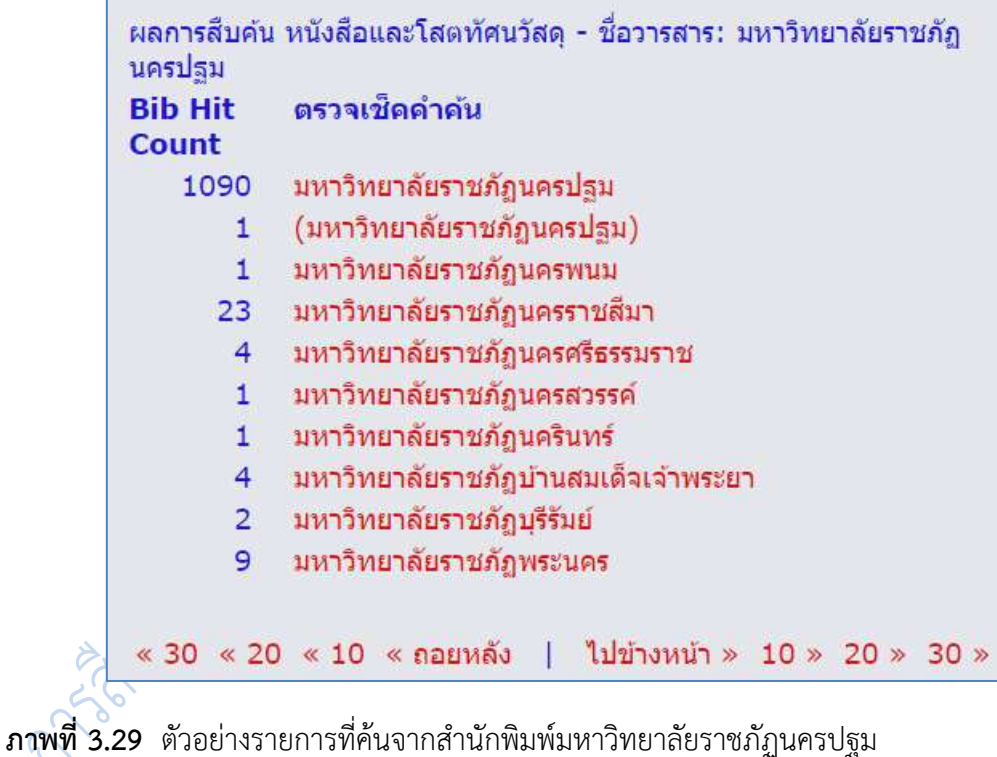

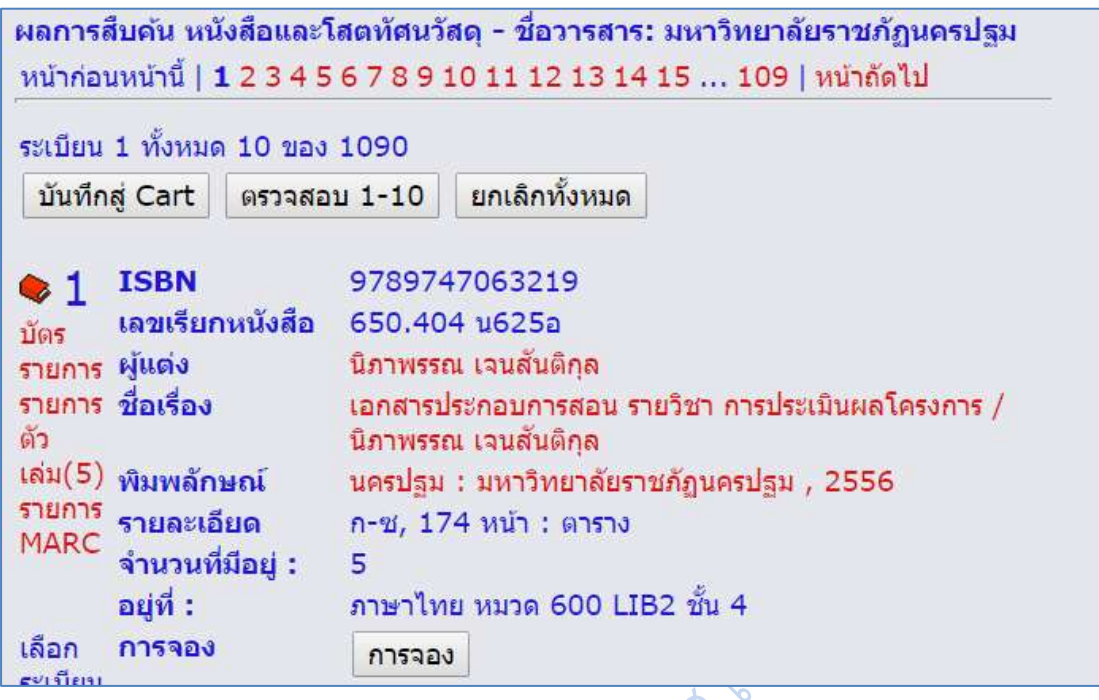

**ภาพที่ 3.30** ตัวอย่างรายการที่ค้นจากส านักพิมพ์มหาวิทยาลัยราชภัฏนครปฐม

**3. การสืบค้นแบบง่าย** เป็นการสืบค้นโดยที่ผู้ใช้สามารถใส่คำค้นลงไปโดยที่ไม่ต้องมีการ เลือกประเภทการสืบค้น ตามภาพที่ 3.23 เพราะการสืบค้นแบบง่ายนั้นจะนำคำค้นของผู้ใช้ไปหาทั้ง ้จากชื่อเรื่อง ชื่อผู้แต่ง หัวเรื่อง สำนักพิมพ์ และส่วนอื่น ๆ ซึ่งเมื่อพบก็จะแสดงผลการสืบค้นในทันที

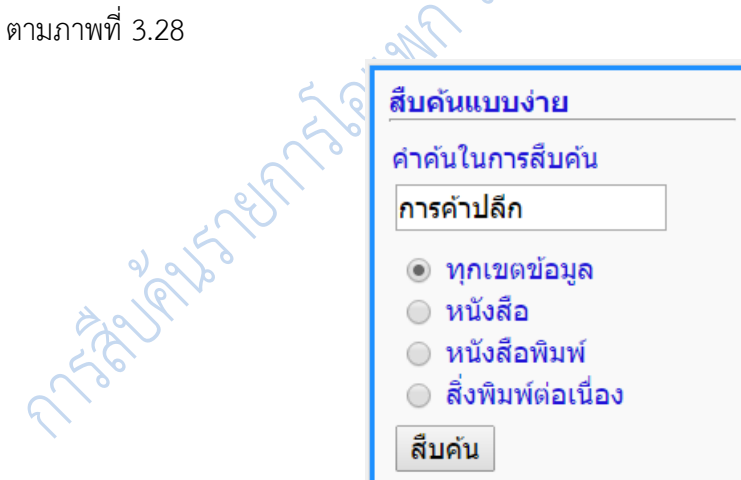

**ภาพที่ 3.31** ตัวอย่างการสืบค้นแบบง่าย

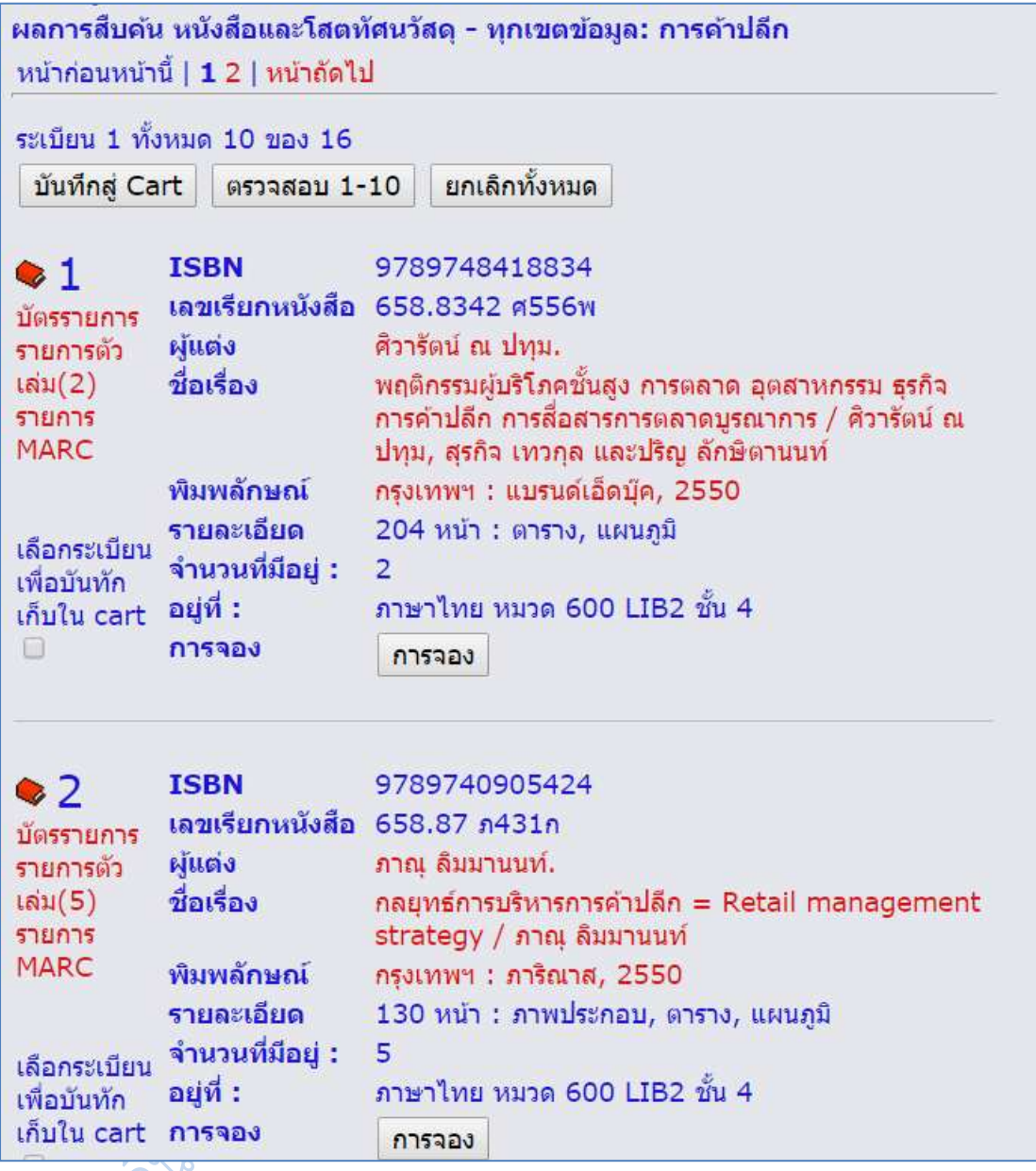

**ภาพที่ 3.32** ตัวอย่างผลการสืบค้นแบบง่ายด้วยคำค้นการค้าปลีก

 $\begin{matrix} 0 & 4 & 1 \end{matrix}$ **. <b>คารสืบค้นแบบคำสำคัญ** เป็นการสืบค้นโดยใช้คำค้น 2 คำหรือมากกว่าและใช้ตรรกะ ี แบบบูล *และ* (AND) *หรือ* (OR) *ไม่* (NOT) *ใกล้เคียง* (NEAR) เพื่อเชื่อมคำค้น นอกจากนี้ผู้ใช้ยัง สามารถเลือกประเภทการสืบค้น ได้เช่นเดียวกับการสืบค้นแบบทั่วไป ซึ่งเมื่อคลิกที่ทางเลือกนี้จะได้ เมนูสืบค้นดังนี้

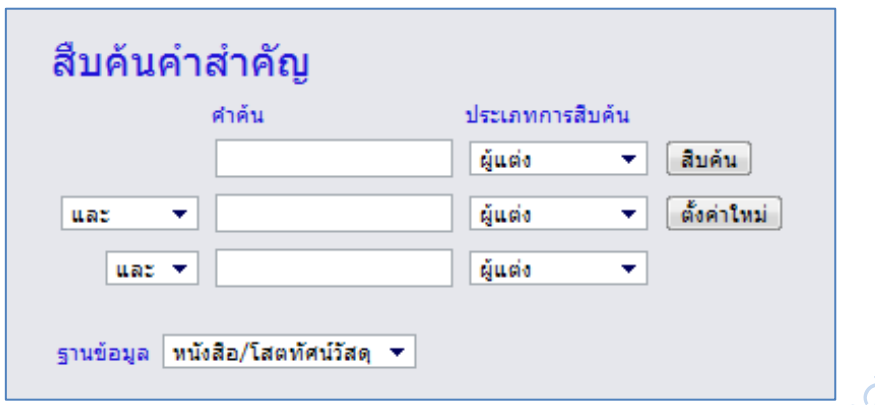

**ภาพที่ 3.33** หน้าจอภาพเมนูการสืบค้นแบบคำสำคัญ

**4.1 ใช้คำเชื่อมว่า และ** (AND) หมายความว่าต้องการหนังสือที่มีเนื้อหา หรือชื่อเรื่องที่มีทั้ง<br>**4.1 ใช้คำเชื่อมว่า และ** (AND) หมายความว่าต้องการหนังสือที่มีเนื้อหา หรือชื่อเรื่องที่มีทั้ง สองคำอยู่ในเรื่องเดียวกัน ตัวอย่างเช่น ต้องการสืบค้นโดยใช้คำว่า การลงทุน และ หุ้น

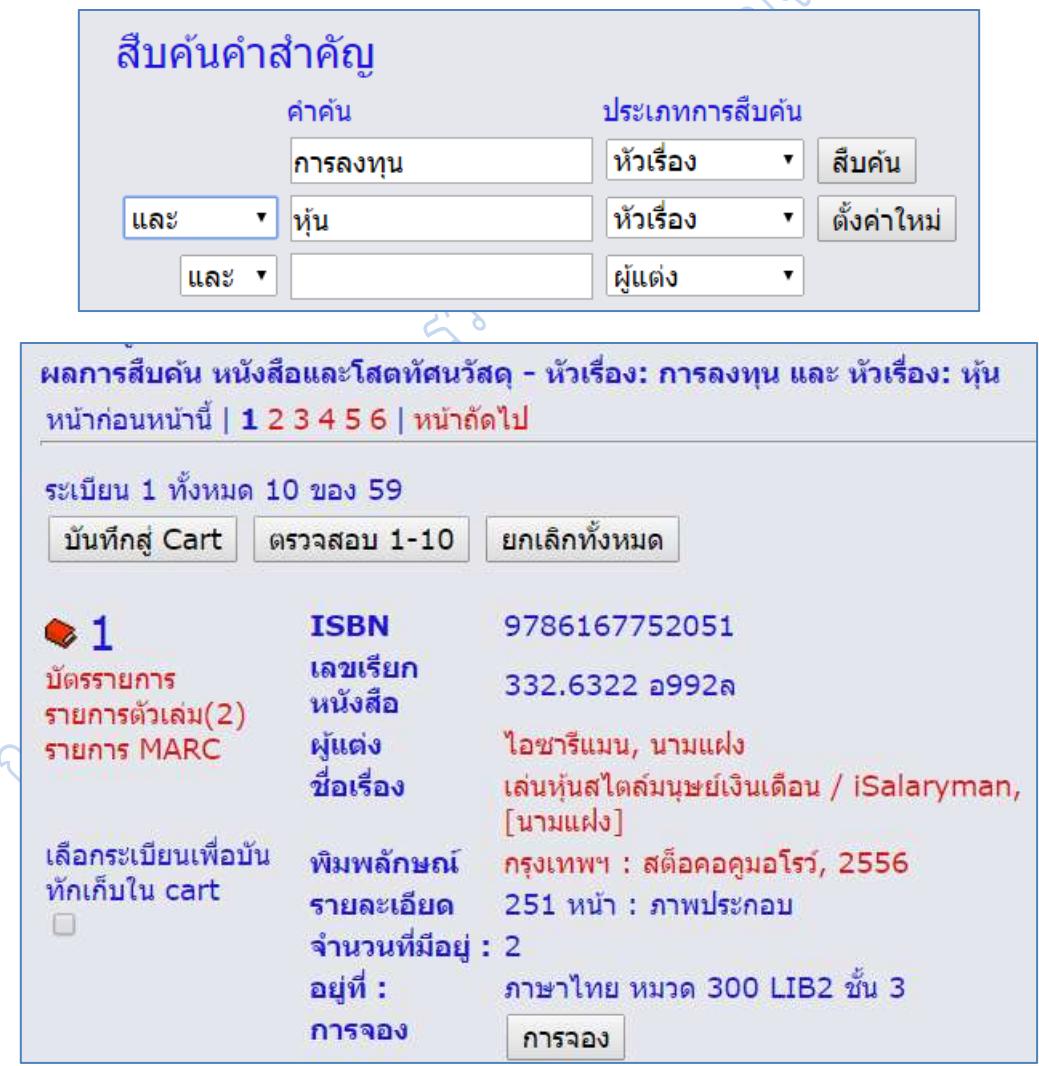

**ภาพที่ 3.34** ตัวอย่างการสืบค้นแบบคำสำคัญ "และ" (AND)

**4.2 ใช้ค าเชื่อมว่า หรือ** (OR) หมายความว่าต้องการหนังสือที่มีเนื้อหา หรือชื่อเรื่องที่มีทั้ง สองคำหรือคำใดคำหนึ่ง อยู่ในเล่ม ตัวอย่างเช่นต้องการสืบค้นโดยใช้คำว่า การลงทุน หรือ หุ้น

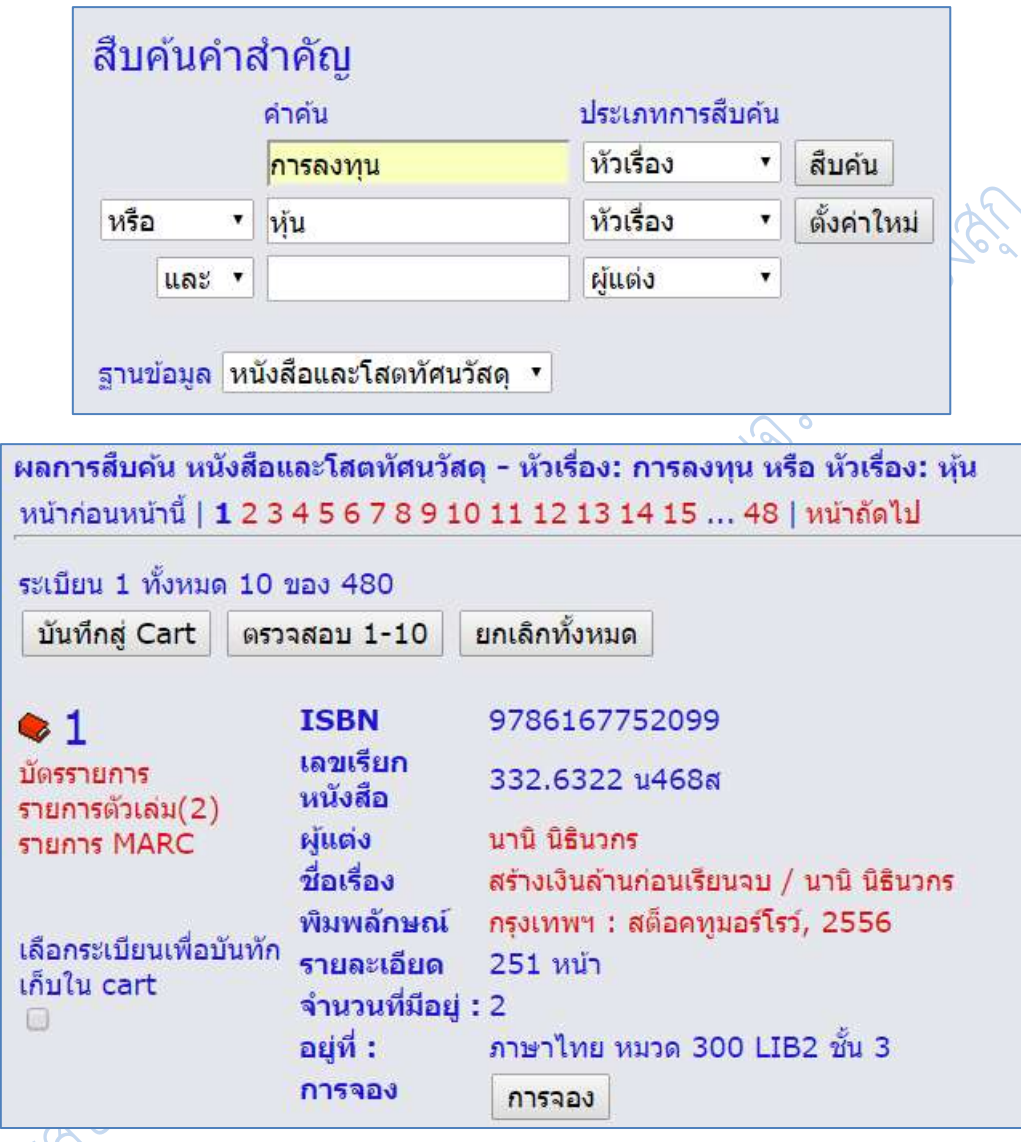

**ภาพที่ 3.35** ตัวอย่างการสืบค้นแบบคำสำคัญ "หรือ" (OR)

**4.3 ใช้ค าเชื่อมว่า ไม่** (NOT) หมายความว่าต้องการหนังสือที่มีเนื้อหา หรือชื่อเรื่องที่มีแต่ ้ คำแรกเท่านั้น และไม่ให้มีคำที่สองอยู่ในเล่ม ตัวอย่างเช่น ต้องการสืบค้นโดยใช้คำว่า การลงทุน ไม่ หุ้น

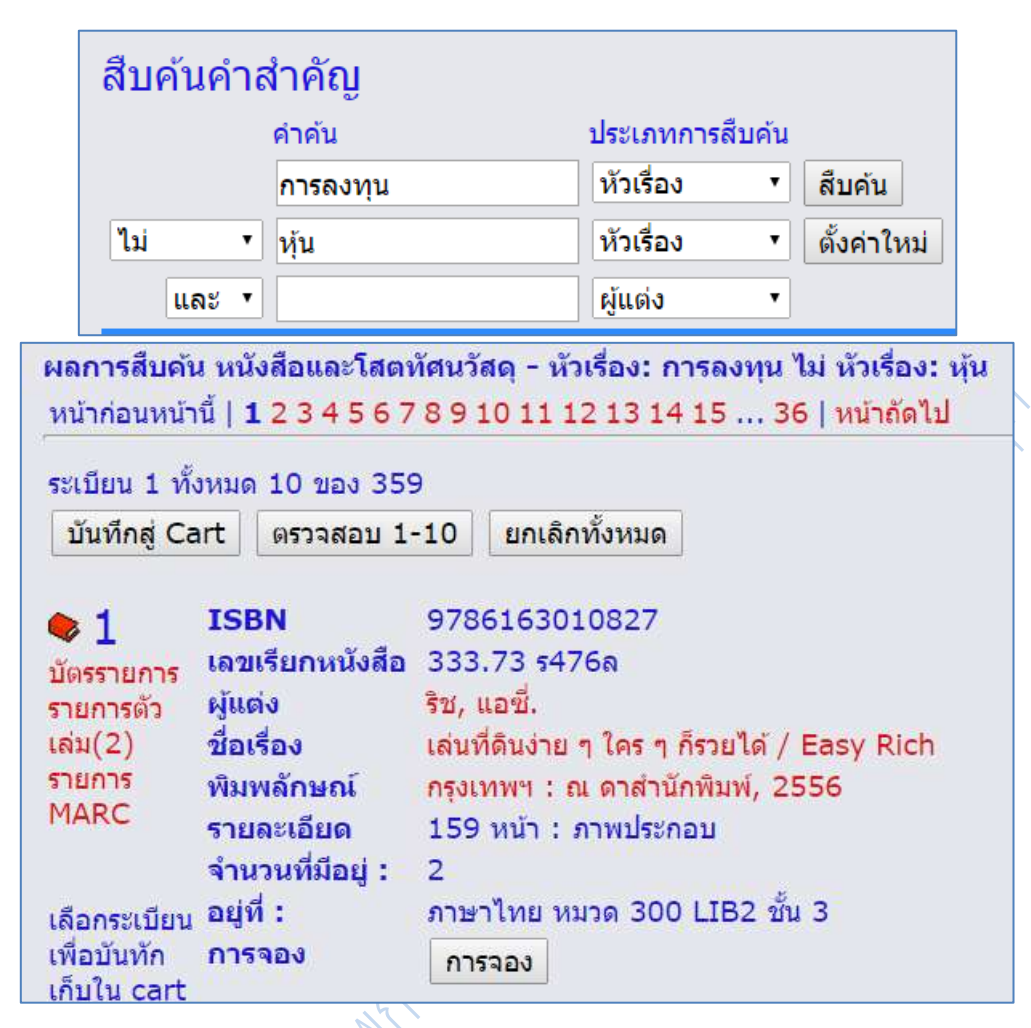

ภ**าพที่ 3.36** ตัวอย่างการสืบค้นแบบคำสำคัญ "ไม่" (NOT)

การสืบค้นแบบนี้สามารถเลือกประเภทคำสืบค้นได้เช่นเดียวกับ แบบคำและวลี เช่นอาจเลือก ค าแรกเป็นผู้แต่ง ค าที่ 2 เป็นหัวเรื่อง ตัวอย่างเช่น

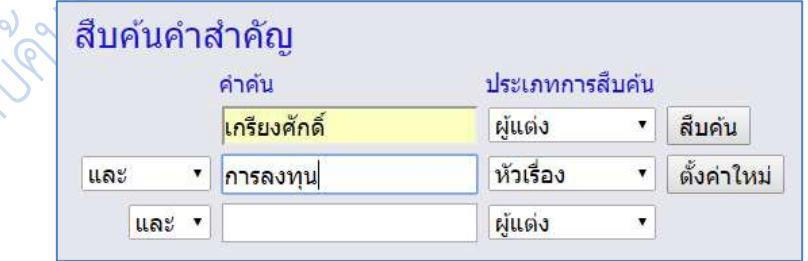

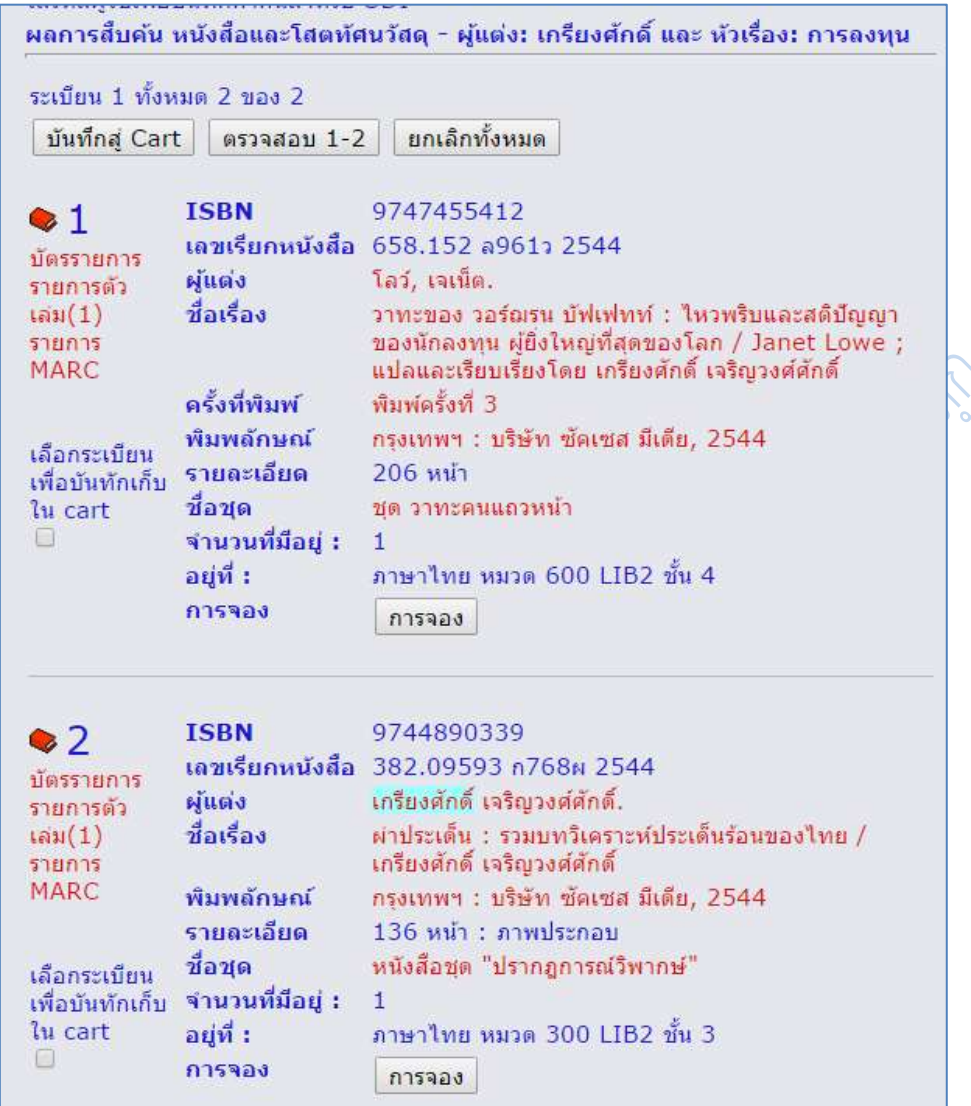

**ภาพที่ 3.37** ตัวอย่างการสืบค้นแบบค าเชื่อม "และ" (AND)

**5. การสืบค้นแบบเชี่ยวชาญ** เป็นการสืบค้นโดยการพิมพ์คำสั่งที่ต้องการเอง เพื่อกำหนด ประเภทของคำค้น หากต้องการใช้ค้น 2 คำและใช้ตรรกะแบบบูล และ (AND) หรือ (OR) ไม่ (NOT) เพื่อเชื่อมค าทั้งสอง ก็สามารถท าได้ทุกอย่างเหมือนการสืบค้นใน 2 แบบแรกที่กล่าวถึงไปแล้วเมื่อ คลิกที่ทางเลือกนี้จะได้เมนูสืบค้นดังนี้

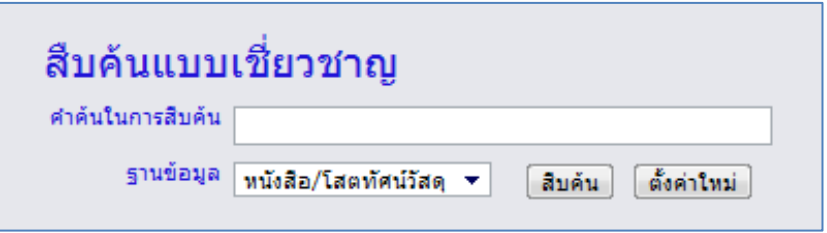

**ภาพที่ 3.38** หน้าจอภาพเมนูการสืบค้นแบบเชี่ยวชาญ

ตัวอย่างเช่นสืบค้นชื่อผู้แต่งที่ชื่อ ม.ร.ว. คึกฤทธิ์ ปราโมช และ หนังสือเรื่อง สี่แผ่นดิน ใช้ ค าค้นว่า **a:คึกฤทธิ์& t:สี่แผ่นดิน**

a: = สัญลักษณ์เพื่อการค้นชื่อผู้แต่ง

& = สัญลักษณ์แทนตรรกบูลีน AND

t: = สัญลักษณ์เพื่อการสืบค้นข้อมูลจากชื่อเรื่อง

ซึ่งเมื่อทำการสืบค้นจะได้หนังสือ สี่แผ่นดิน ที่แต่งโดย ม.ร.ว. คึกฤทธิ์ ปราโมช มาให้เลือก ให้คลิกที่รายการตัวเล่ม จะได้จอภาพรายการตัวเล่มมาให้

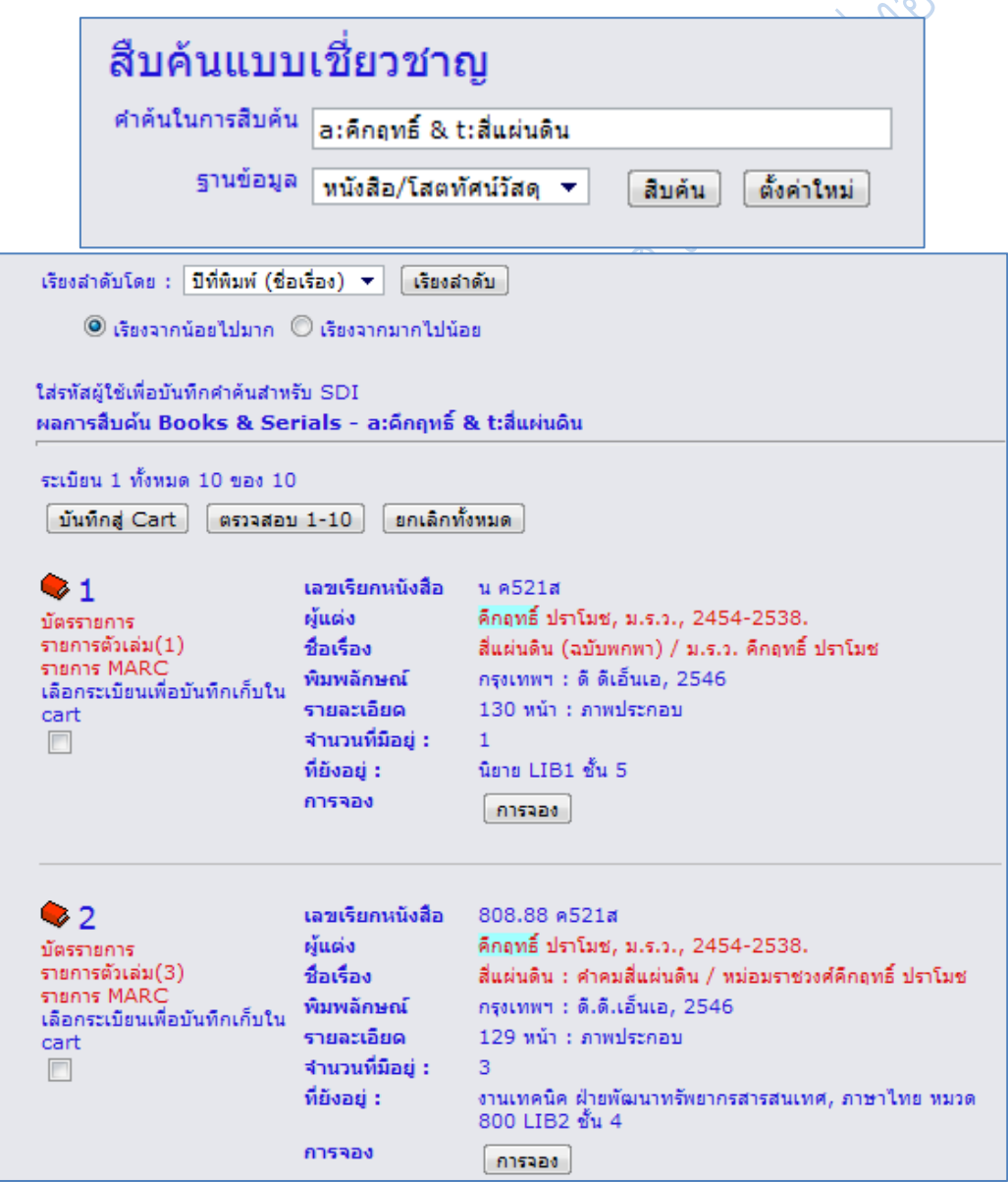

**ภาพที่ 3.39** ตัวอย่างการสืบค้นแบบเชี่ยวชาญ โดยใช้คำสั่ง

**ฐานข้อมูลบทความวารสาร** มีวิธีการสืบค้นและเมนูการใช้งานเหมือนฐานข้อมูลหนังสือและ โสตทัศนวัสดุ จะแตกต่างเฉพาะต้องมีการเลือกฐานข้อมูล ให้เป็นฐานข้อมูลบทความวารสาร การ สืบค้นที่มี ชื่อบทความ ชื่อวารสารเพิ่มขึ้นมา รวมทั้งส่วนของ การแสดงผลรายการสืบค้นด้วย

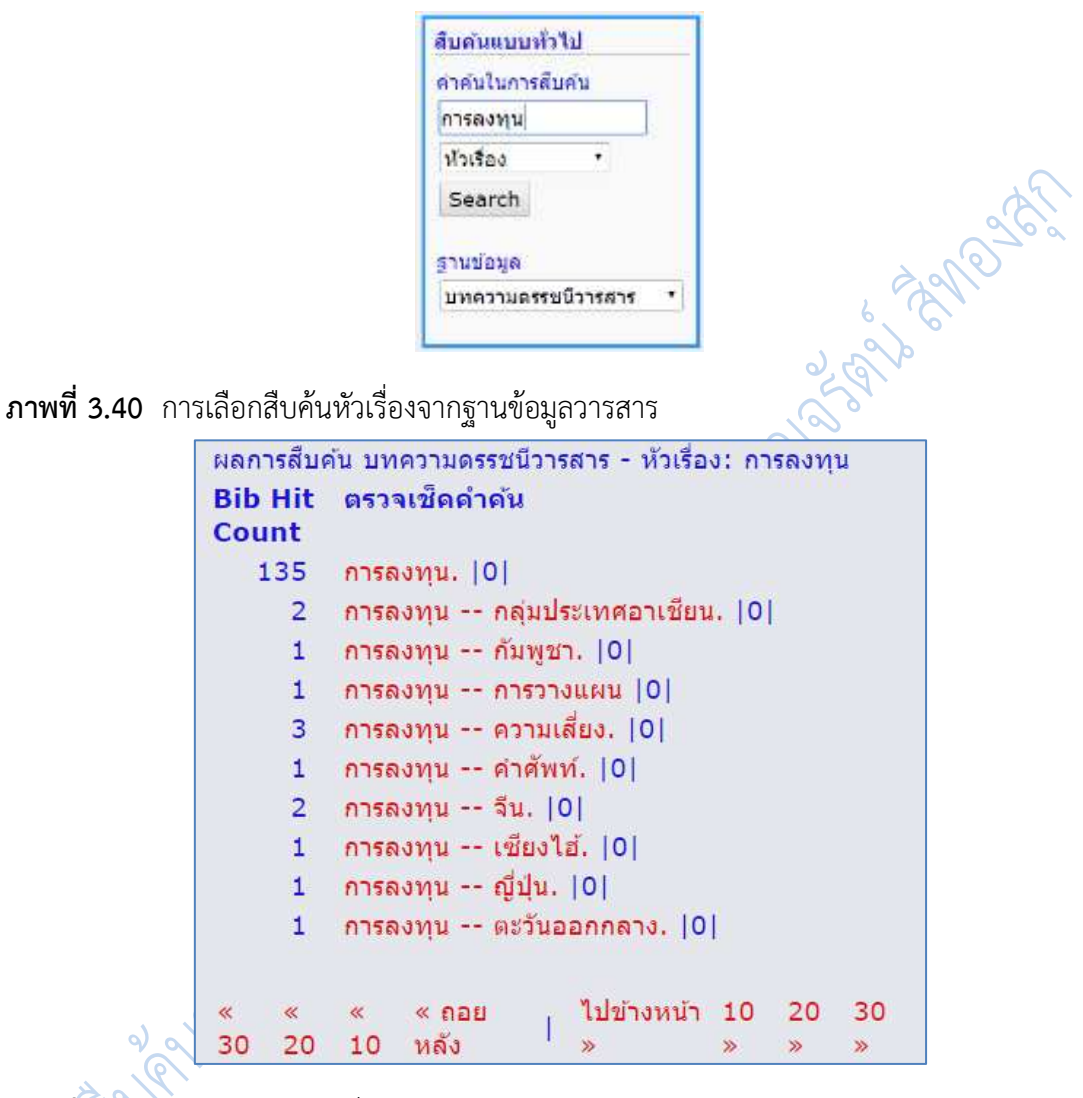

**ภาพที่ 3.41** ผลการสืบค้นหัวเรื่อง การลงทุน จากฐานข้อมูลวารสาร

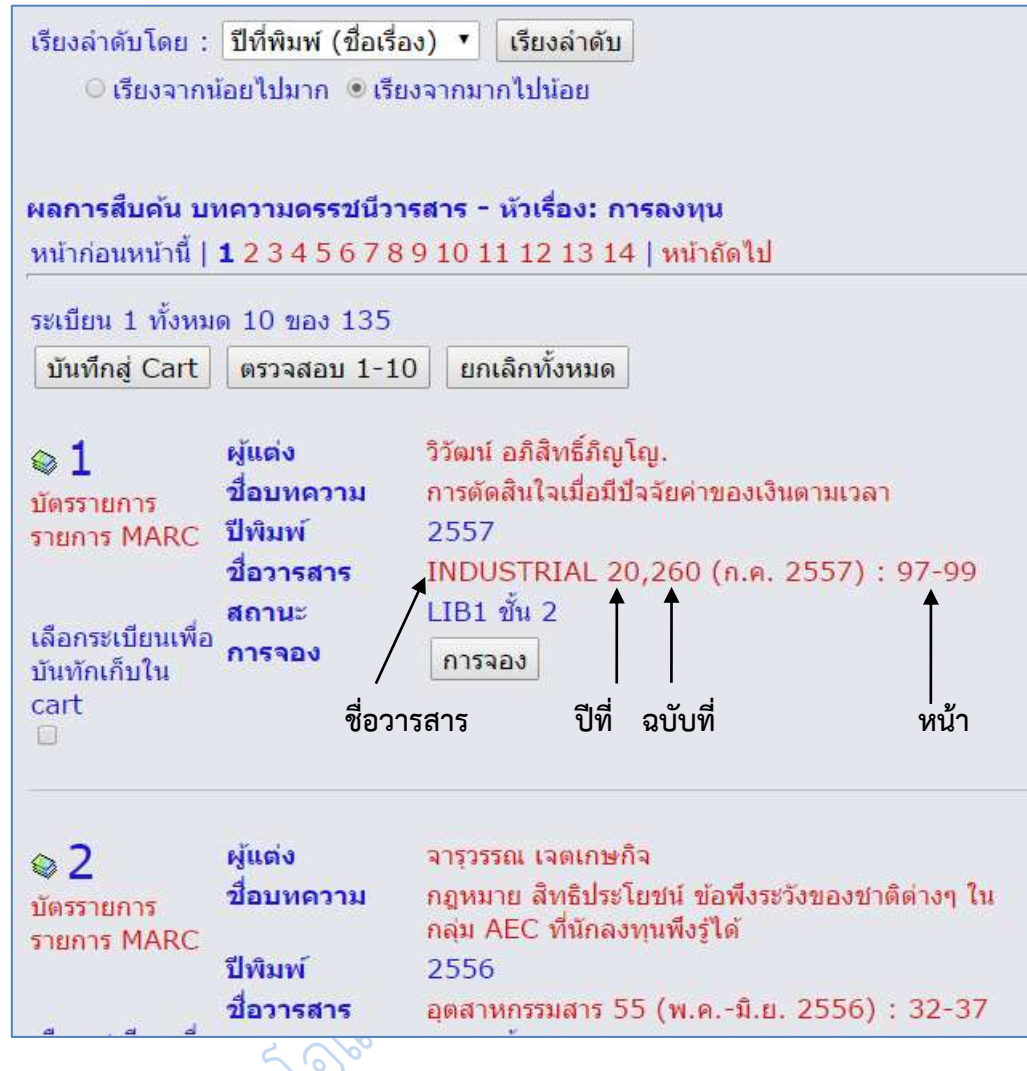

**ภาพที่ 3.42** ผลการสืบค้นจากฐานข้อมูลวารสาร

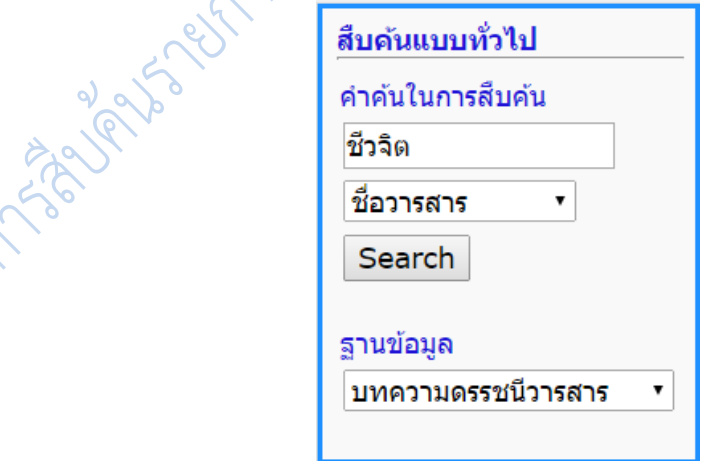

**ภาพที่ 3.43** ตัวอย่างการสืบค้นจากชื่อวารสาร

```
ผลการสืบค้น Journal Indexing - สำนักพิมพ์: ชีวจิต
จำนวนระเบียน ตรวจเช็ดดำดัน
           775
                   ชื่อวิต
                   ชีวจิต \ g 2, 26 (1 พ.ย. 2542) : 40-43
             1<sup>1</sup>17ชีววิทยา.
                   ชีวิวต
              \overline{1}ชีวิต
              \overline{1}ชีวจิต
              \mathbf{1}เชมิคอนดักเตอร์อิเล็กทรอนิกส์
              \mathbf{1}ชัดเตอร์โฟโตกราฟฟี่
              1 -1R_{\rm 2DM}5 -ชื่อมาร์ท
«30 «20 «10 «ถอยหลัง | ไปข้างหน้า » 10 » 20 » 30 »
```
**ภาพที่ 3.44** ผลการสืบค้นชื่อวารสาร ชีวจิต จากฐานข้อมูลวารสาร

# **การบันทึกข้อมูลรายการโอแพก**

รายการโอแพคที่ต้องจดมาคือ **เลขเรียกหนังสือและรายการบรรณานุกรม** ใช้วิธีคัดลอกดังนี้

# **วิธีที่ 1**

- 1. ลากเมาส์เลือกข้อความที่ต้องจดมาคือ
	- 1.1 เลขหมู่ เพื่อใช้หาหนังสือบนชั้น
	- 1.2 ชื่อผู้แต่ง ชื่อเรื่อง และสถานที่พิมพ์ เพื่อใช้เขียนบรรณานุกรม
- 2. กดปุ่ม <Ctrl> + แป้นตัว C เพื่อ copy
- 3. ไปที่โปรแกรม word วางข้อความที่สำเนามา
- 4. คลิกขวา เลือก Keep Text Only

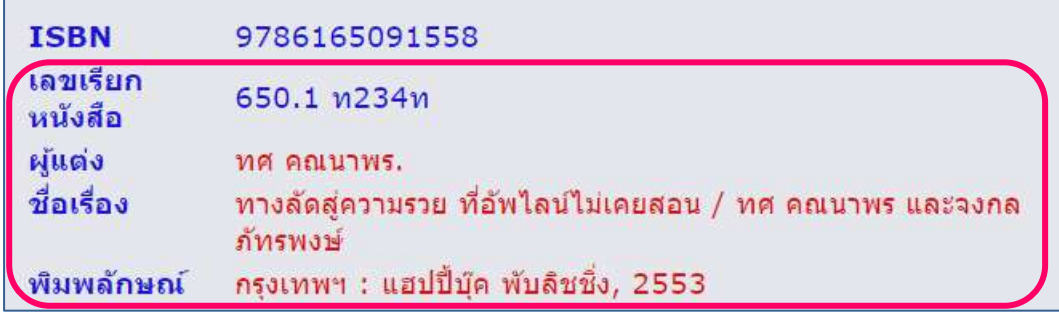

**ภาพที่ 3.45** ตัวอย่างการบันทึกรายการโอแพก

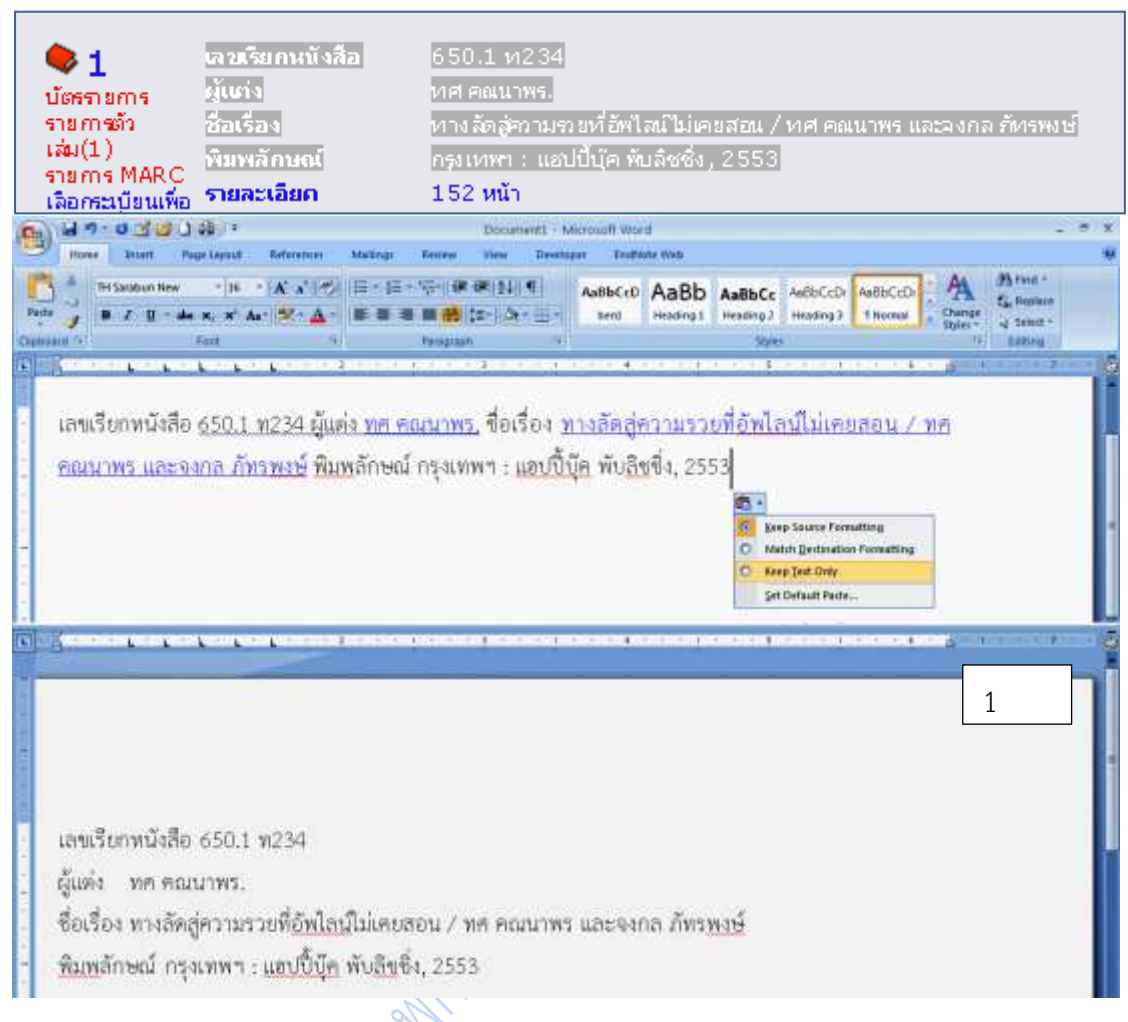

#### **ภาพที่ 3.46** ตัวอย่างการบันทึกรายการโอแพก

#### 650.1 ท234

ทศ คณนาพร และจงกล ภัทรพงษ์. (2553). **ทางลัดสู่ความรวยที่อัพไลน์ไม่เคยสอน.** กรุงเทพฯ: แฮปปี้บุ๊ค พับลิชชิ่ง.

**ภาพที่ 3.47** ตัวอย่างการบันทึกรายการโอแพก เลขเรียกหนังสือและรายการบรรณานุกรม

### **วิธีที่ 2**

1. ที่รายการโอแพกที่ต้องการบันทึก คลิกเลือกบันทึกสู่ Cart สามารถเลือกได้หลายรายการ

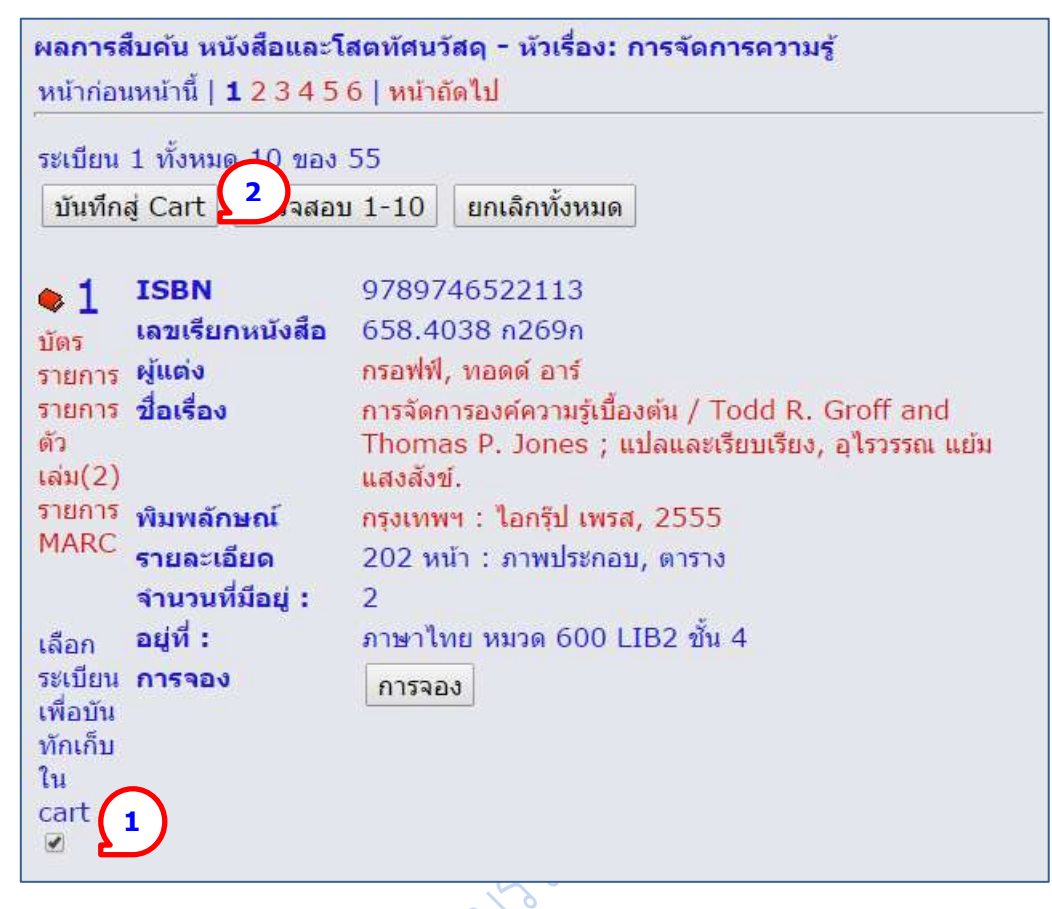

**ภาพที่ 3.47** ตัวอย่างการบันทึกรายการโอแพก วิธีที่ 2 บันทึกสู่ cart

- 2. คลิกที่เมนู บันทึกสู่ Cart
- 3. คลิกเลือกที่เมนูด้านบน **ระเบียนข้อมูลที่จัดเก็บ** หรือ ที่เมนูด้านข้าง

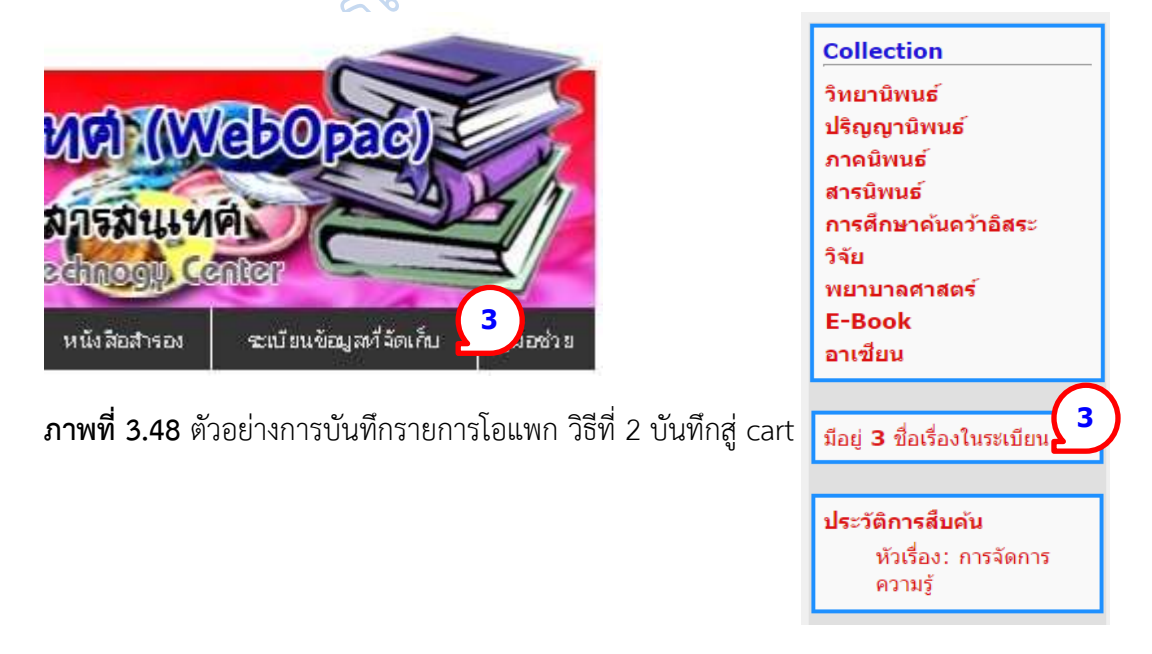

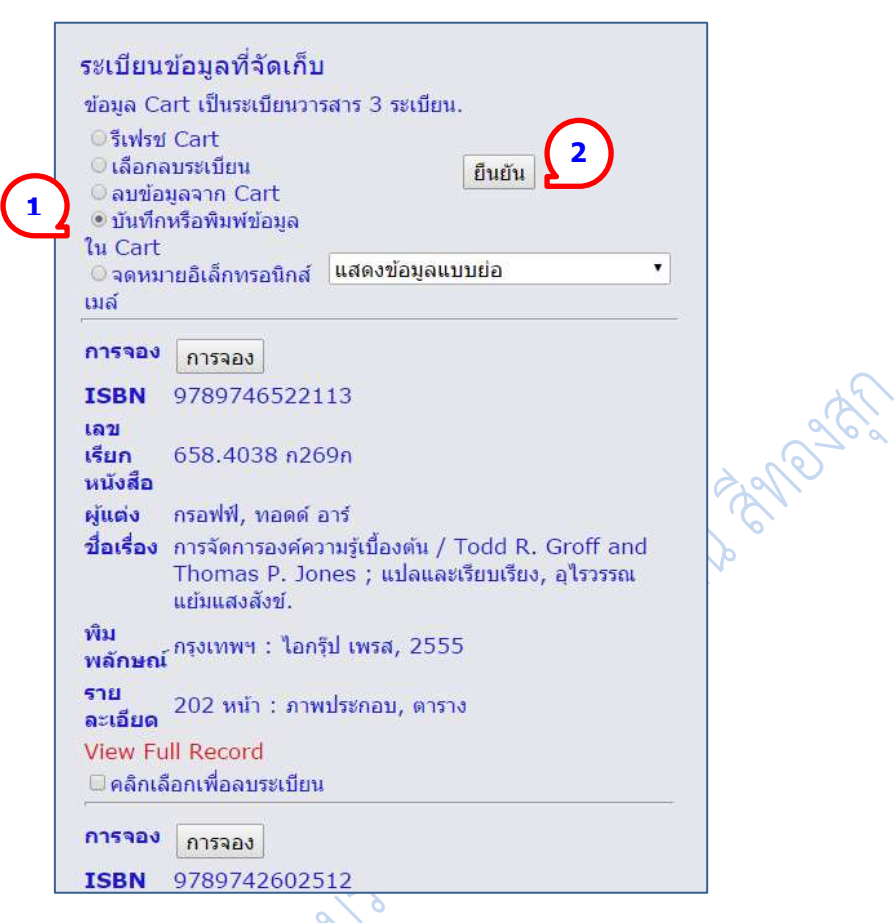

**ภาพที่ 3.48** ระเบียนข้อมูลที่จัดเก็บใน cart ให้เลือกว่าจะบันทึกข้อมูล หรือ ส่งจดหมาย

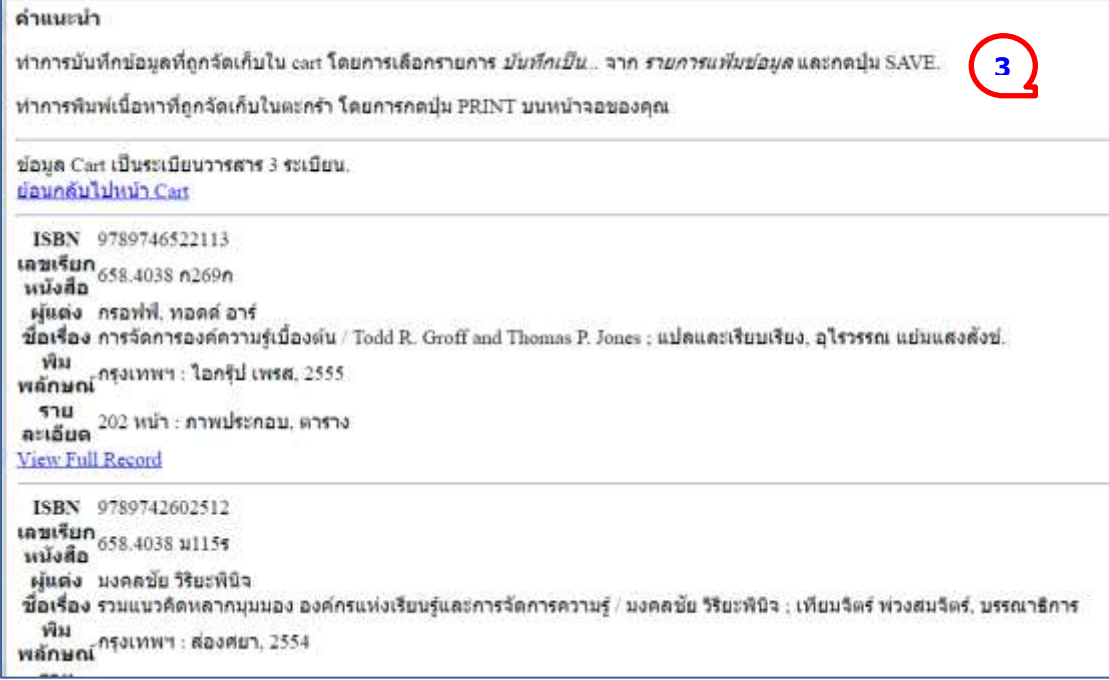

**ภาพที่ 3.49** ผลของการเลือกบันทึกข้อมูล

4. เลือกส่ง จดหมายอิเล็กทรอนิกส์แล้วคลิกปุ่ม ยืนยัน

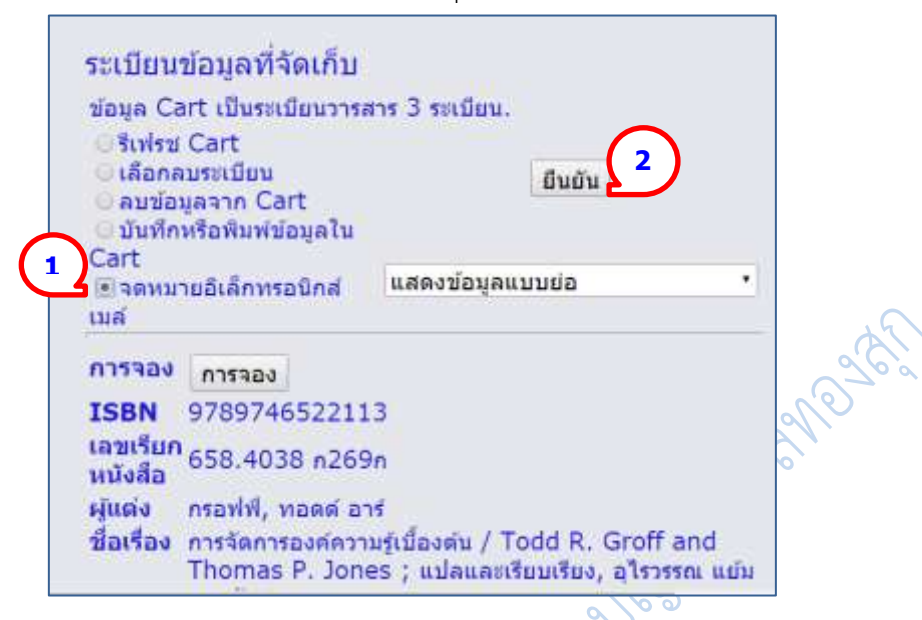

พิมพ์ชื่ออีเมลล์ ของผู้รับ และผู้ส่ง หัวเรื่องของอีเมลล์ ข้อความในอีเมลล์ เรียบร้อยแล้ว คลิก

ที่ ส่งอีเมลล์ ระบบจะแจ้งให้ทราบว่าส่งอีเมลล์เรียบร้อยแล้ว

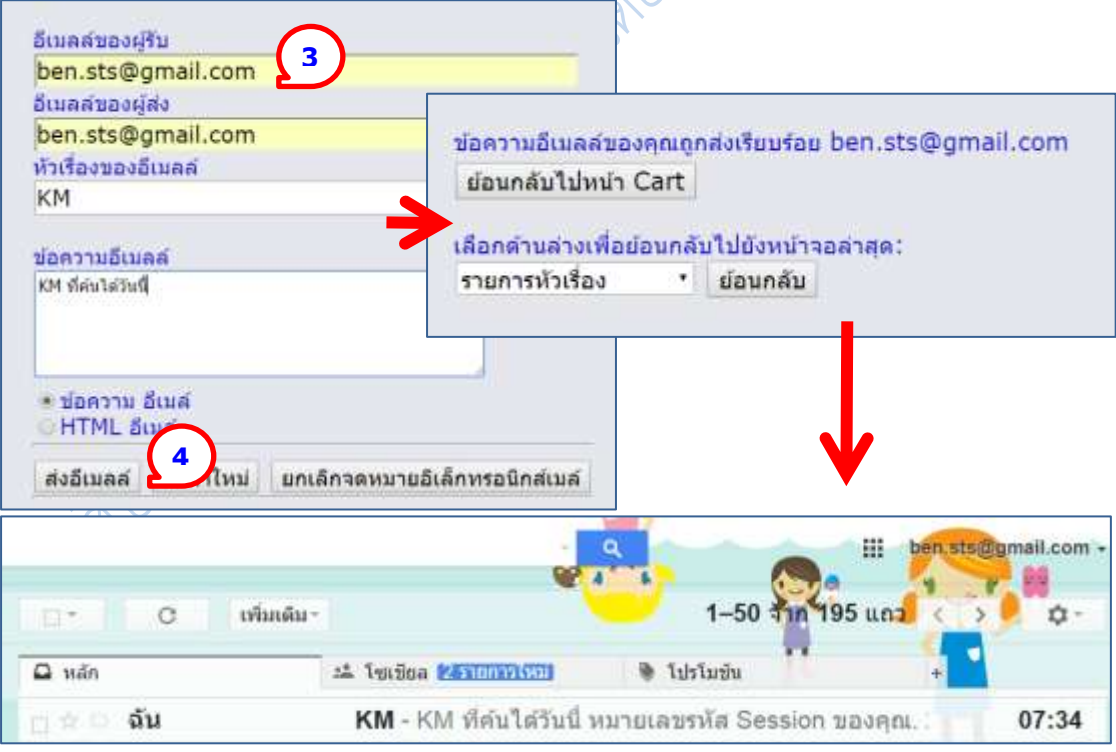

**ภาพที่ 3.50** ระเบียนข้อมูลที่จัดเก็บใน cart แลเลือกให้ส่งจดหมายอิเล็กทรอนิกส์

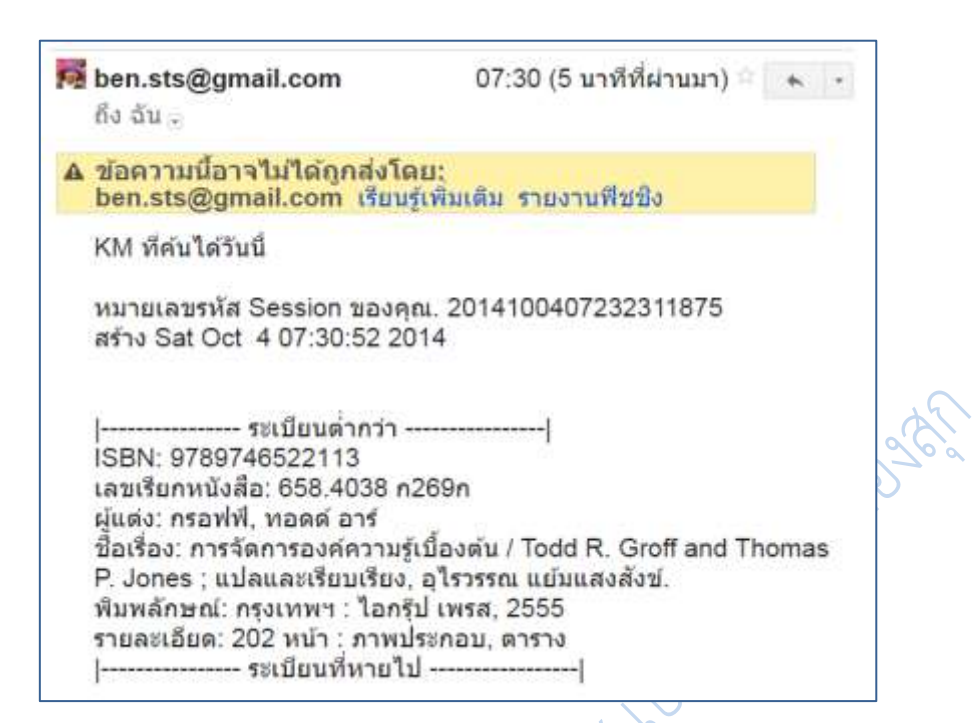

**ภาพที่ 3.51** ข้อมูลที่ได้รับจากจดหมายอิเล็กทรอนิกส์

#### **ฐานข้อมูลสหบรรณานุกรม**

ฐานข้อมูลสหบรรณานุกรม เป็นฐานข้อมูลเพื่อการสืบค้นทรัพยากรสารสนเทศ ของห้องสมุด สถาบันอุดมศึกษาของประเทศไทยทั้งส่วนกลางและส่วนภูมิภาค เครือข่ายห้องสมุด สถาบันอุดมศึกษาในประเทศไทย (ThaiLis) ได้พัฒนาฐานข้อมูลสหบรรณานุกรมขึ้น เพื่อสนับสนุน การใช้ทรัพยากรร่วมกัน ลดความซ้ าซ้อนในการจัดท ารายการบรรณานุกรม และใช้ประโยชน์ในการ ยืมระหว่างห้องสมุดของสถาบันอุดมศึกษาไทย รวมทั้งอำนวยความสะดวกต่อผู้ใช้บริการ ทั้งนักศึกษา อาจารย์และนักวิชาการในการค้นหาหนังสือที่ต้องการโดยที่ไม่ต้องเข้าเว็บไซต์ของแต่ละห้องสมุด

ผู้ใช้บริการสามารถสืบค้นฐานข้อมูลสหบรรณานุกรม ผ่านระบบเครือข่ายอินเทอร์ของ ้มหาวิทยาลัยราชภัฏนครปฐมโดยเข้าถึงจากโฮมเพจ ของสำนักวิทยบริการและเทคโนโลยีสารสนเทศที่ http://acit.npru.ac.th/ หรือเข้าถึงได้โดยตรงจาก URL ของ ฐานข้อมูล ThaiLIS ได้ที่ http://uc.thailis.or.th/

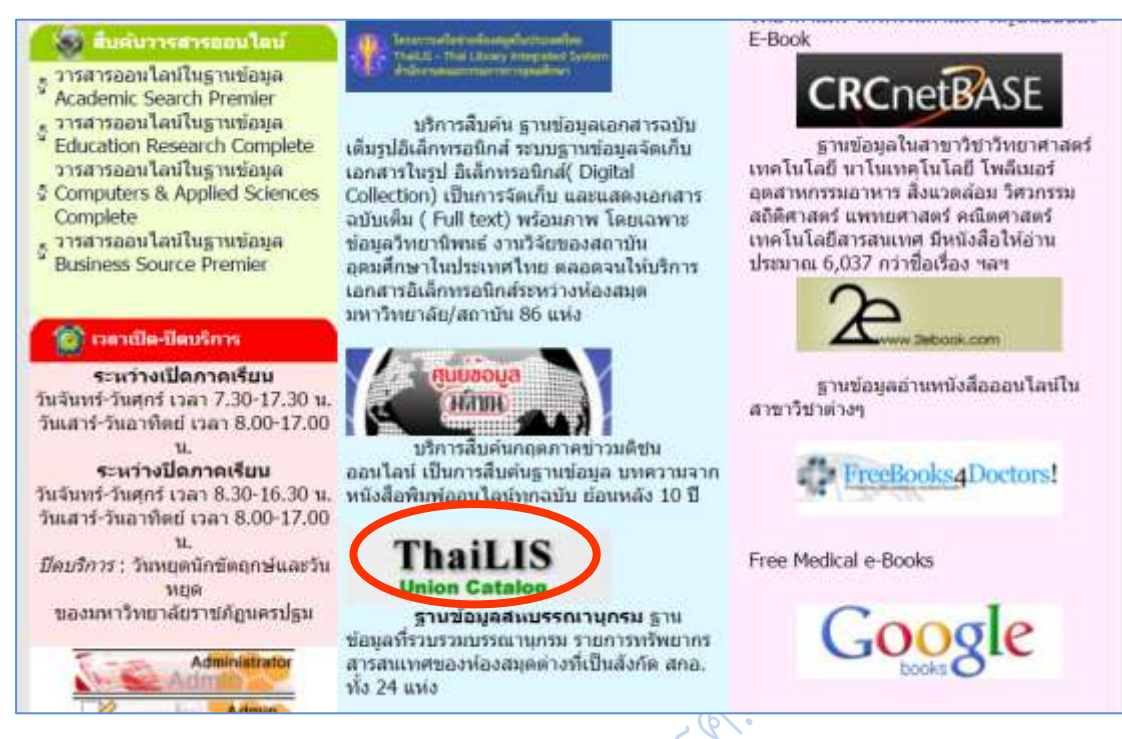

#### **ภาพที่ 3.52** โฮมเพจ ของส านักวิทยบริการและเทคโนโลยีสารสนเทศ

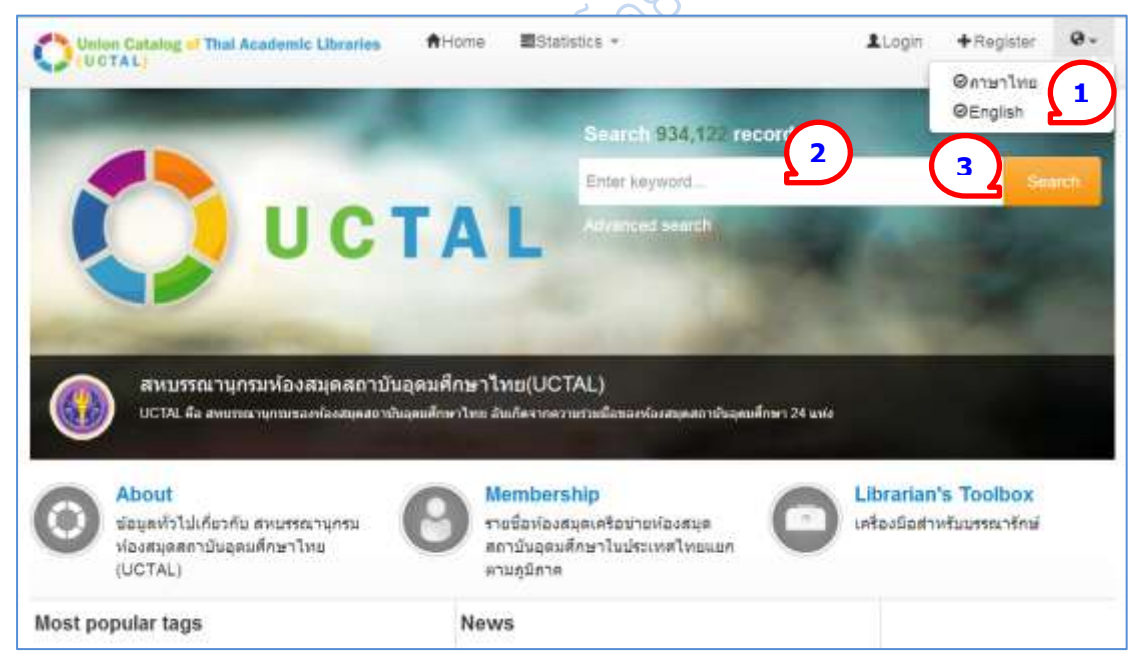

#### **ภาพที่ 3.53** โฮมเพจ ของฐานข้อมูลสหบรรณานุกรม

การสืบค้นฐานข้อมูลสหบรรณานุกรมทำได้ง่าย ๆ คือ

- 1. เปลี่ยนเมนูให้เป็นภาษาไทย โดยคลิกที่มุมบนขวามือ
- 2. พิมพ์คำที่ต้องการค้น ตัวอย่างเช่น พิมพ์ว่า การค้าปลีก

# 3. คลิกที่ปุ่มสืบค้น ระบบจะแสดงผลการสืบค้นดังนี้

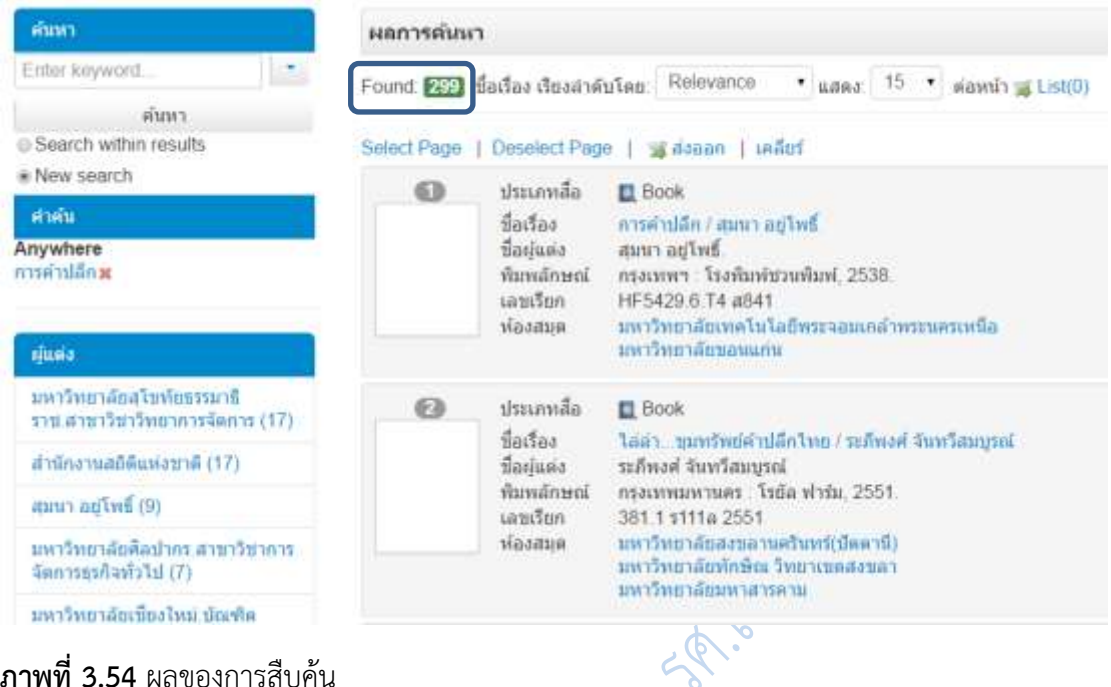

#### **ภาพที่ 3.54** ผลของการสืบค้น

ิ จากตัวอย่างระบบค้นคำว่า การค้าปลีก จากคำสำคัญ ได้ข้อมูลมา 299 รายการ ที่เมนู ด้านซ้าย ผู้ใช้สามารถเลือกข้อมูลให้เฉพาะเจาะจงลงไปได้อีก เช่นเลือกผู้แต่ง เลือกหัวเรื่อง

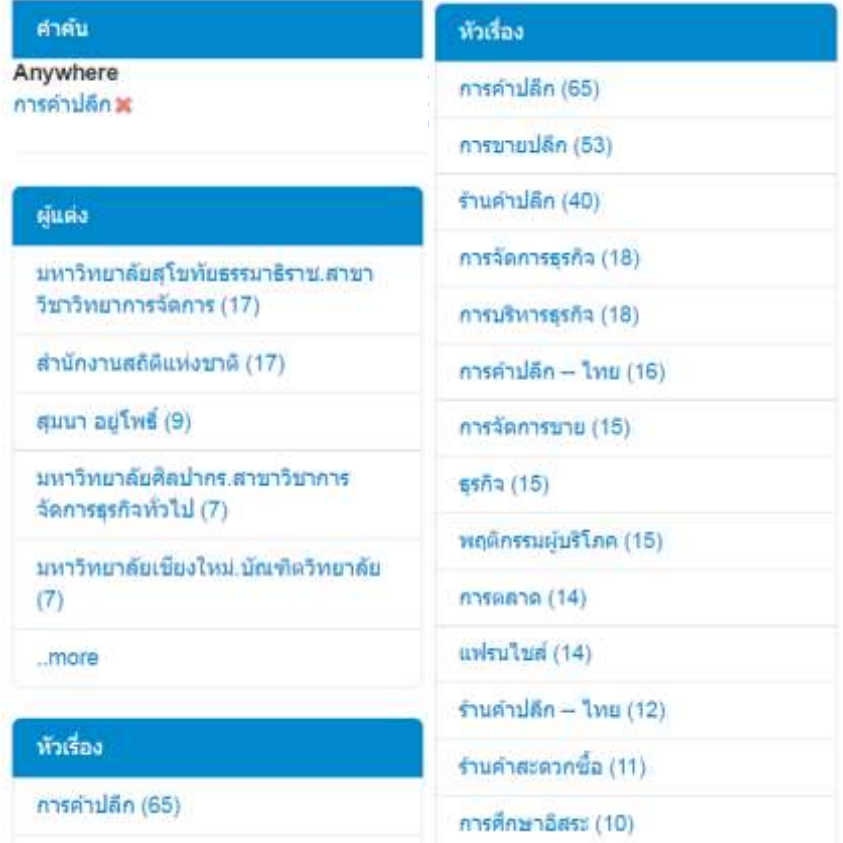

การสืบค้นรายการโอแพก รวบรวมโดย รศ.เบญจรัตน์ สีทองสุก

หรือเลือกจากห้องสมุดที่มีหนังสือ จากตัวอย่าง ระบบ แสดงผล ว่ า หนังสือเ รื่องก า รค้ าปลีก มีที่ห้องสมุด มหาวิทยาลัยศิลปากร 84 รายการ หากผู้ใช้ต้องการดูว่ามี รายชื่อใดบ้าง ก็คลิกที่ **มหาวิทยาลัยศิลปากร** ระบบจะ แสดงรายชื่อหนังสือมาให้ 84 ชื่อเรื่อง ดังตัวอย่าง จากนั้น ผู้ใช้สามารถ เลือกหัวเรื่องให้เจาะจงยิ่งขึ้นได้อีก เช่น เลือก หัวเรื่อง การขายปลีก จะมีข้อมูล 22 รายการ

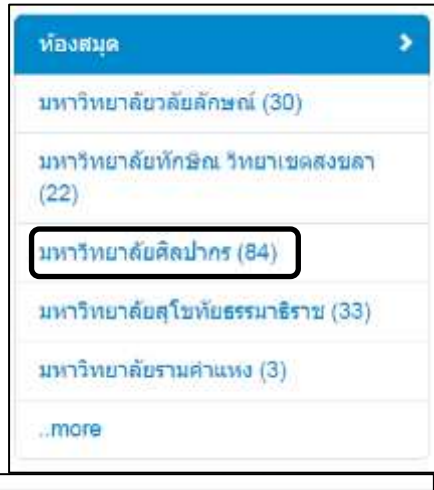

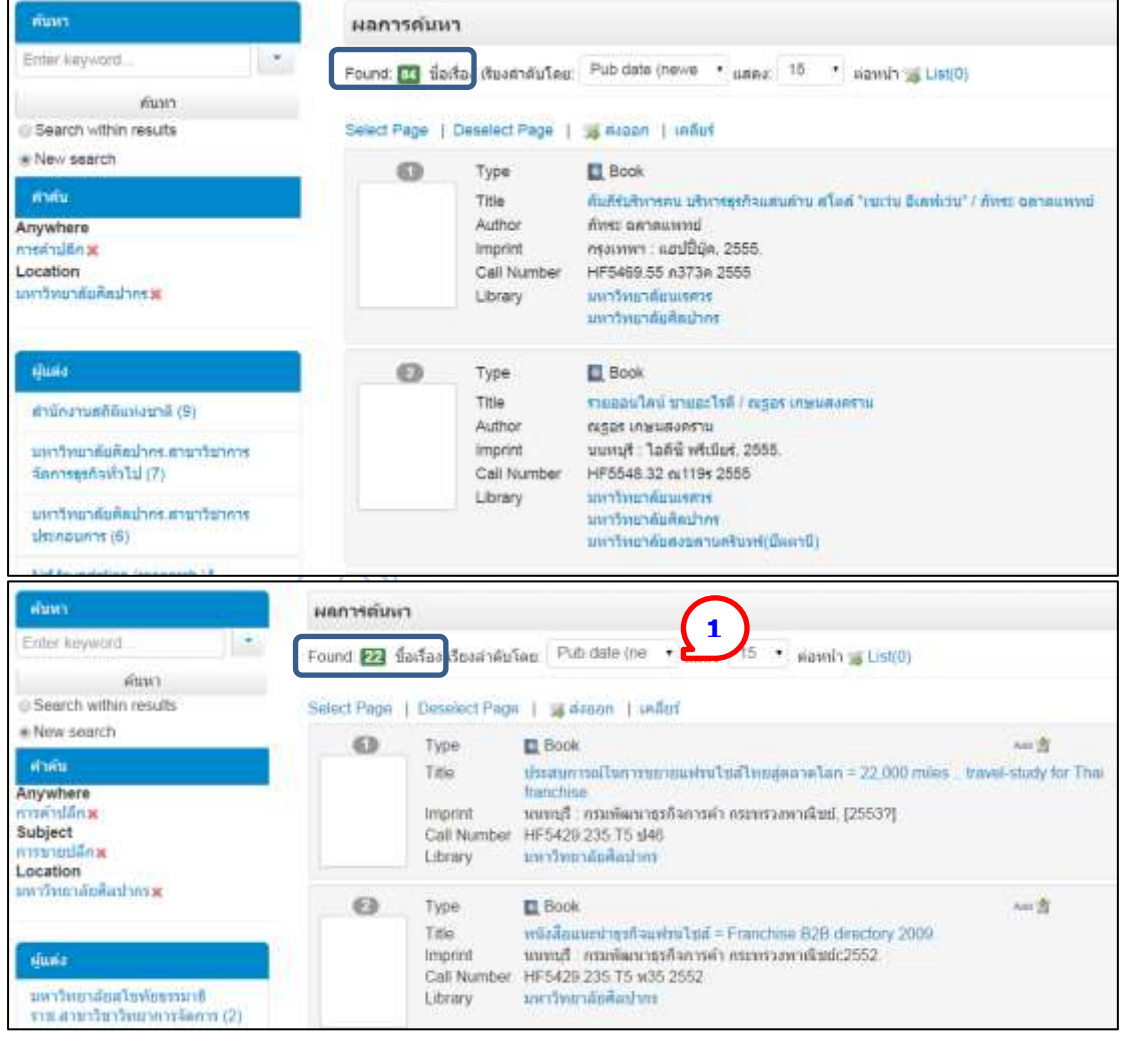

**ภาพที่ 3.55** ผลของการสืบค้บที่จำกัดขอบเขตให้แคบลง

จากตัวอย่างด้านบน ได้สั่งให้ระบบแสดงผลการสืบค้นโดยแสดงรายการปีพิมพ์ใหม่ ไปหา รายการปีพิมพ์เก่า หมายเลข 1

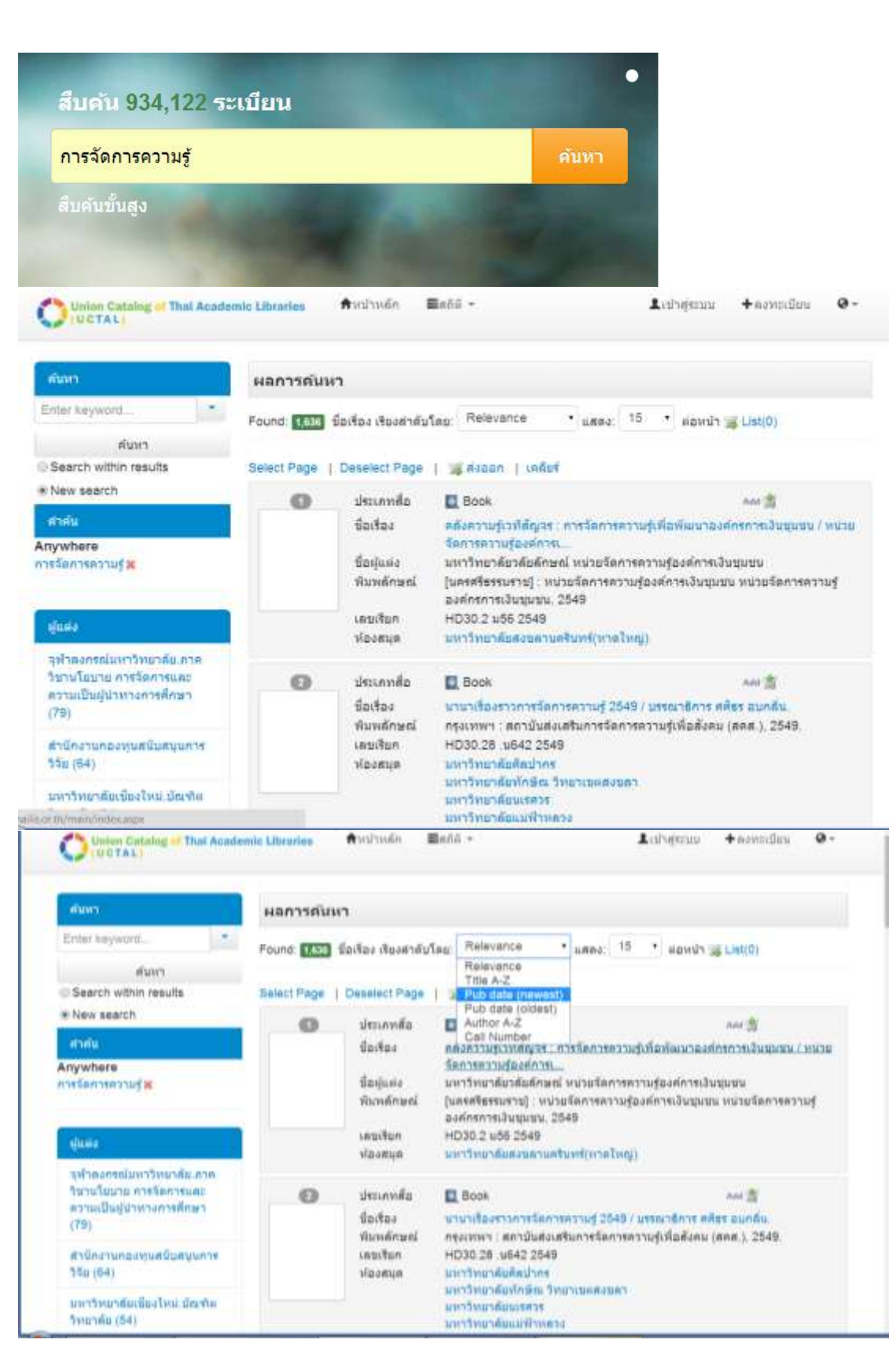

**ภาพที่ 3.56** ผลของการสืบค้นที่จำกัดขอบเขตให้แคบลง

การสืบค้นรายการโอแพก รวบรวมโดย รศ.เบญจรัตน์ สีทองสุก

#### **การบันทึกข้อมูลรายการโอแพกสหบรรณานุกรม**

- 1. ที่รายการโอแพกที่ต้องการ คลิกเลือก **Add** สามารถเลือกได้หลายรายการ
- 2. รายการใดที่เลือกไว้ ไอคอนจะเปลี่ยนไปเป็น **Remove**

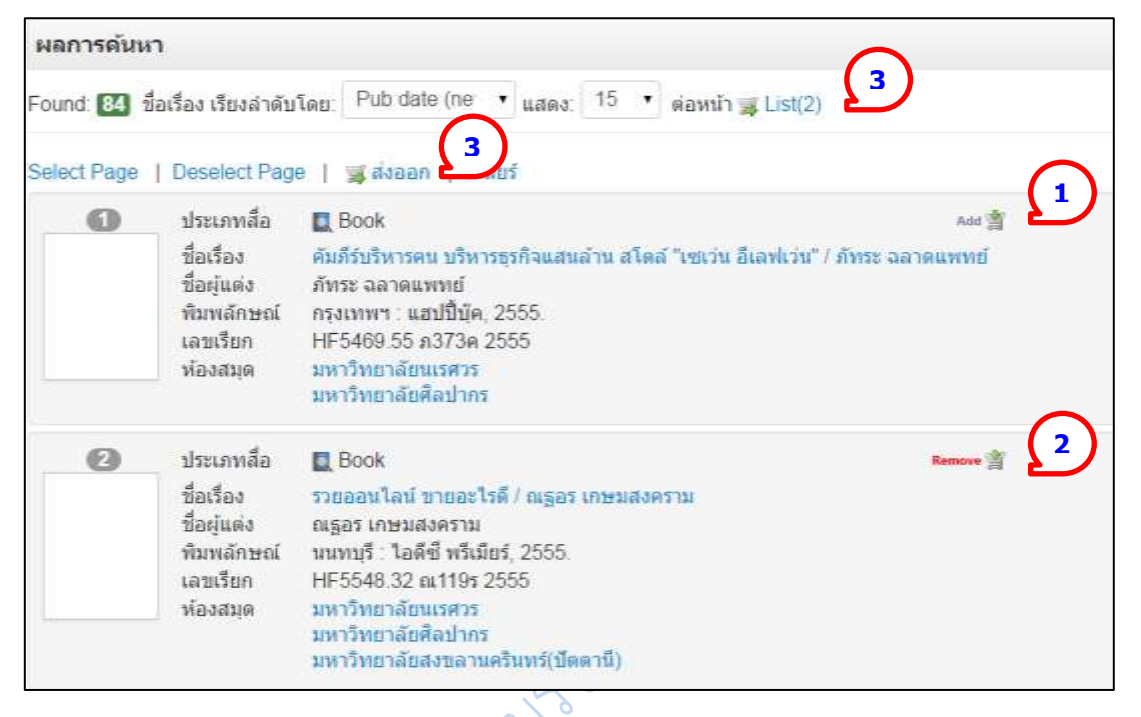

#### **ภาพที่ 3.57** การบันทึกผลการสืบค้น

3. เมื่อเลือกเรียบร้อยแล้ว จากตัวอย่างเลือกไป 3 รายการ คลิกที่ **List** หรือ ส่งออก

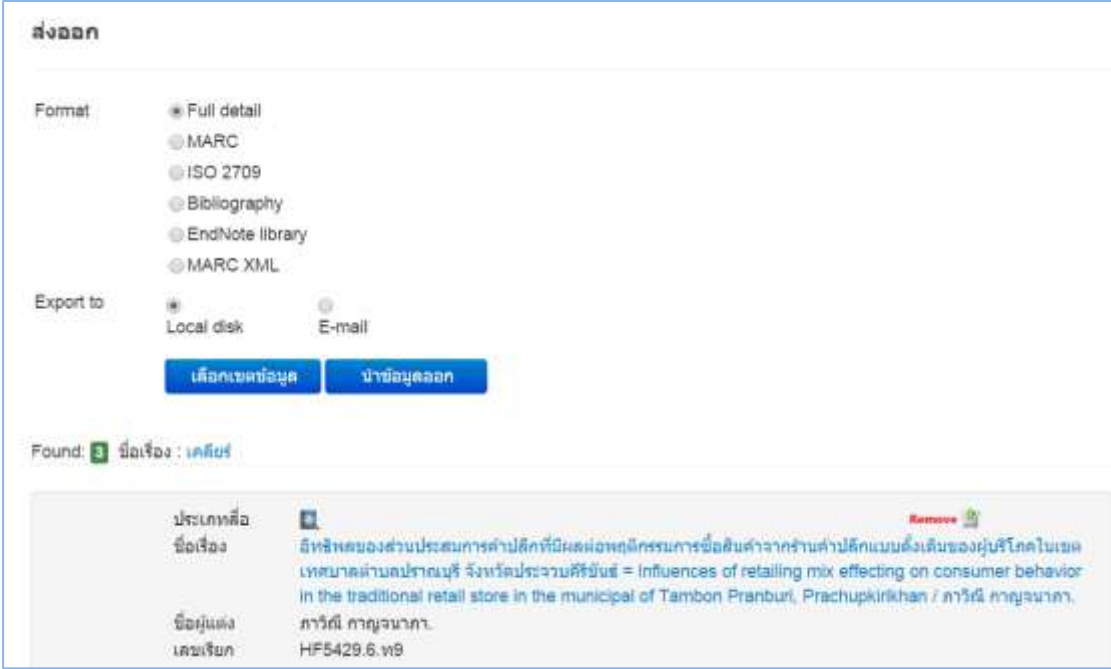

**ภาพที่ 3.58** การบันทึกผลการสืบค้น

4. เลือกเขตข้อมูลที่ต้องการ ตัวอย่างเช่น ต้องการให้มีรายการครั้งที่พิมพ์ด้วย 1) ให้คลิก เลือกที่ เลือกเขตข้อมูล 2) คลิกที่ครั้งที่พิมพ์ 3) คลิกที่ >

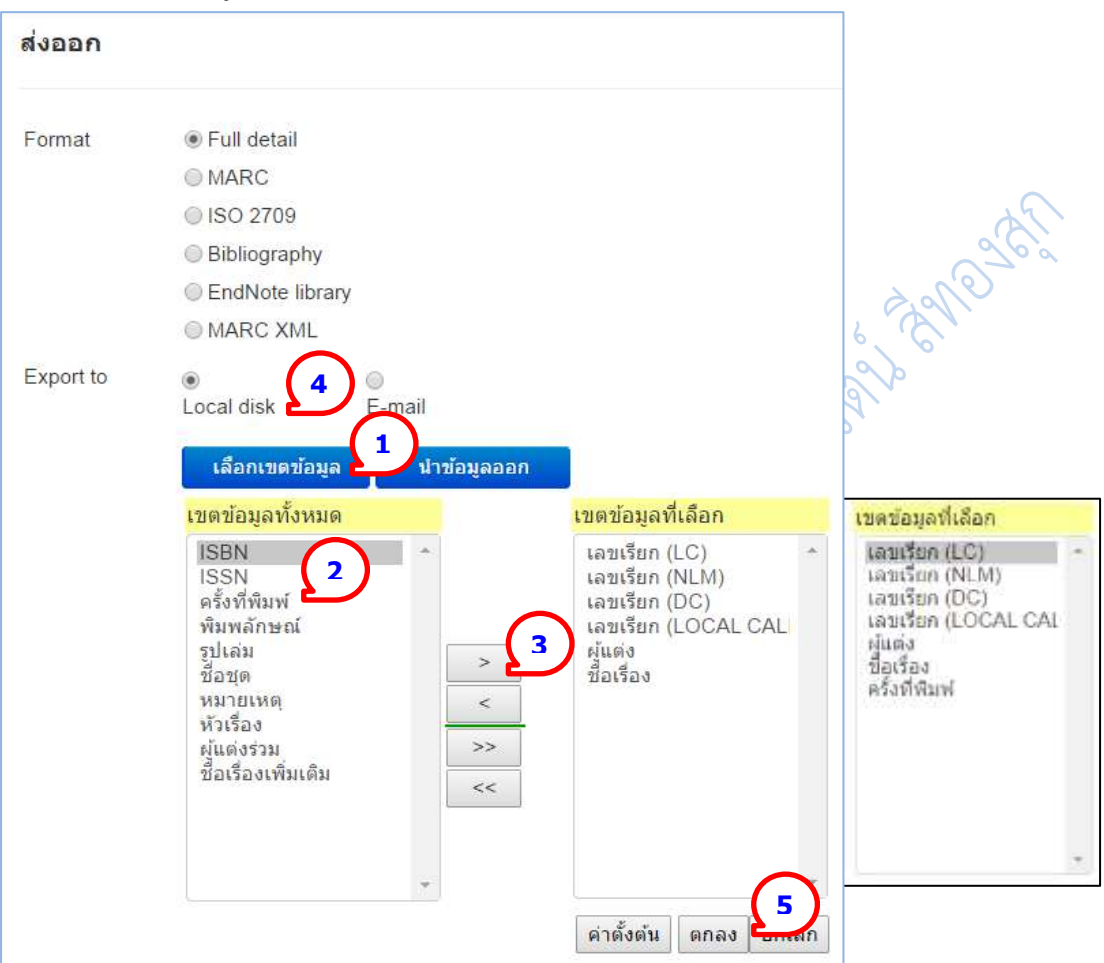

5. คลิกเลือก Local disk และ คลิกตกลง จะได้แฟ้มข้อมูล เมื่อเปิดแฟ้มดังกล่าวจะได้ข้อมูล ตามต้องการ ดังตัวอย่าง

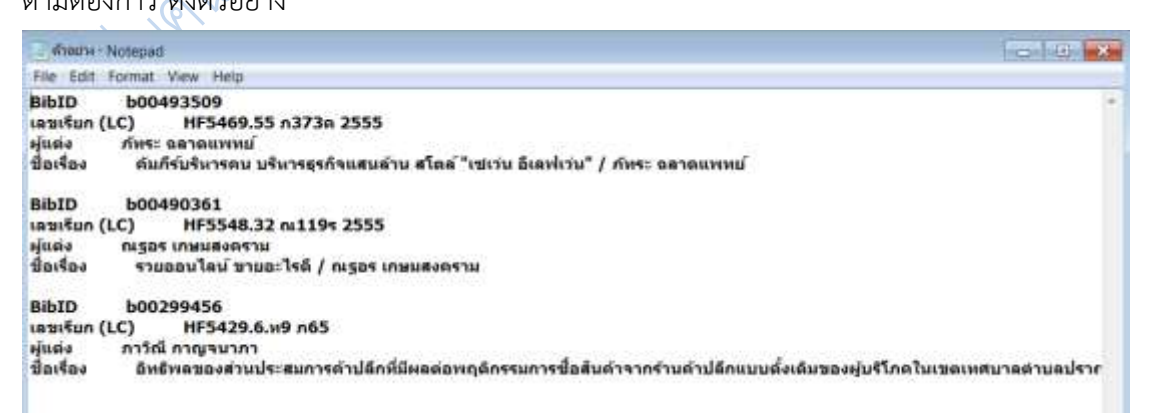

**ภาพที่ 3.59** ตัวอย่างการบันทึกผลการสืบค้น

42

การสืบค้นรายการโอแพก รวบรวมโดย รศ.เบญจรัตน์ สีทองสุก

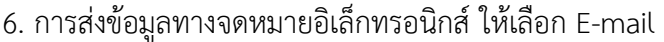

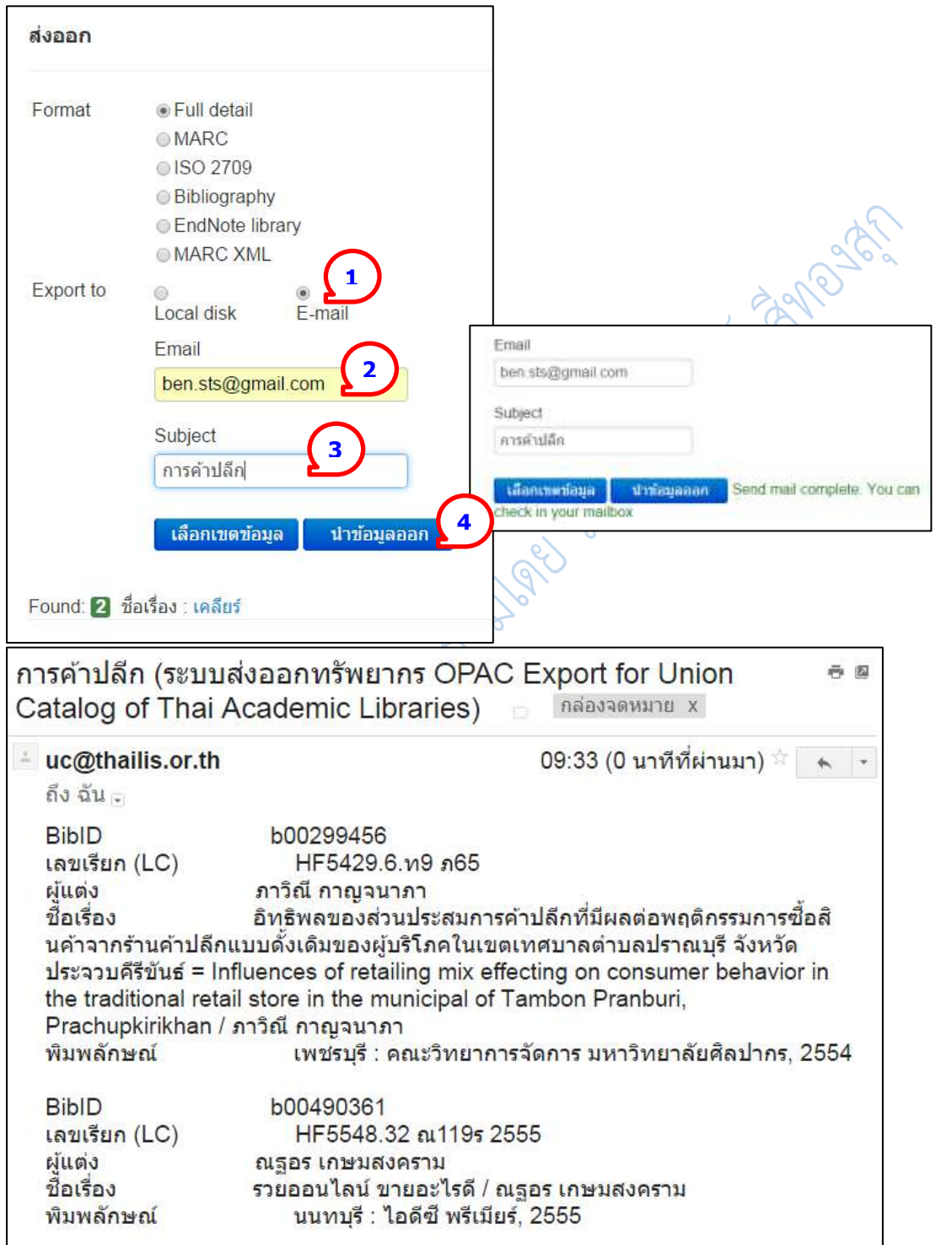

**ภาพที่ 3.60** ตัวอย่างการส่งผลการสืบค้นทางจดหมายอิเล็กทรอนิกส์